**CAJA COSTARRICENSE DE SEGURO SOCIAL GERENCIA FINANCIERA**

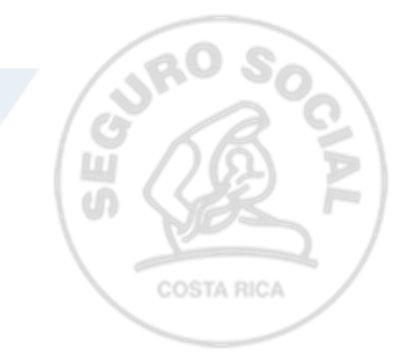

**Dirección de Cobros**

# **Guía**

para la atención y trámite solicitudes de prescripción Ley N°10.363 y su Reglamento **Código: GF-DC-GT-002**

**Versión 01 10-2023**

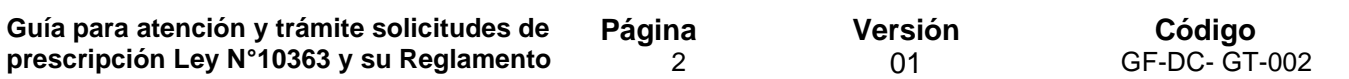

# **Firmas de Aprobación**

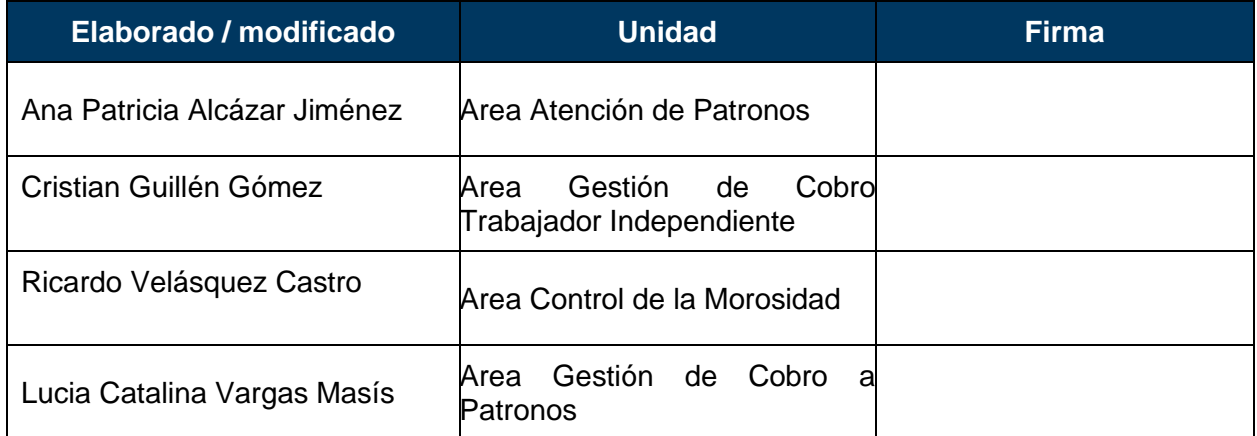

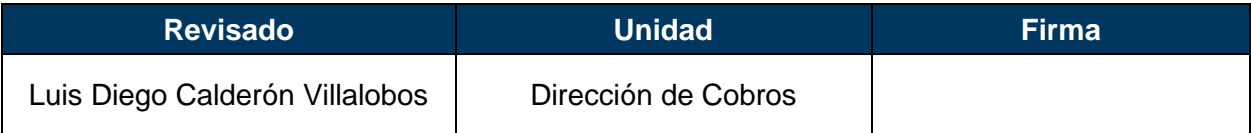

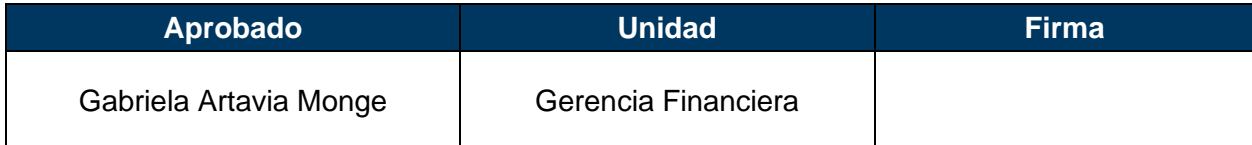

#### **1. Introducción**

Con Ley N°10.363 denominada "*Ley Trabajador Independiente*", publicada en el Diario Oficial La Gaceta N°79, alcance N°80 del 08 de mayo 2023, se le establece a la Caja Costarricense de Seguro Social para que implemente la prescripción en sede administrativa de las cuotas que fueren en deber de los Trabajadores Independientes que se encuentren inscritos.

Para complementar lo anterior la Junta Directiva de la Caja Costarricense de Seguro Social, acuerda en el acuerdo segundo del artículo 4° de la sesión ordinaria N°9378, celebrada el 27 de octubre del 2023, aprobar el Reglamento para la aplicación de la Ley N°10.363, citada en el párrafo anterior.

El objetivo de la Ley y Reglamento es establecer los lineamientos necesarios para la prescripción en sede administrativa de los adeudados de los trabajadores independientes; regulando las condiciones, requisitos y trámites que regirán para aplicar dicha prescripción.

Por tanto, es necesario una guía que describa el procedimiento y flujos de trabajo para atender las solicitudes de prescripción que presenten los trabajadores independientes.

#### **2. Definiciones o terminología:**

**CCSS:** Siglas que identifican a la Caja Costarricense de Seguro Social. Institución autónoma a la cual le corresponde el gobierno y la administración de los seguros sociales.

**Convenio de pago:** Es un tipo de acuerdo de pago administrativo entre la CCSS y el deudor, que permite normalizar su situación de morosidad con la Institución de conformidad con la normativa establecida.

**Costas procesales**: Cantidad de dinero en que incurre la CCSS, durante la tramitación de un proceso de cobro judicial.

**Cuota de Trabajador Independiente:** Es el aporte que realiza un trabajador independiente a la CCSS, debido a su actividad generadora de ingresos.

**Facturas por servicios médicos:** Costo asignado a las prestaciones del Seguro de Salud, brindadas al trabajador asegurado cuyo patrono se encuentra moroso por más de un mes en el pago de las cuotas obrero-patronales, así como al trabajador independiente que presente esta situación, conforme al artículo 36 de la Ley Constitutiva de la CCSS.

**Gastos administrativos**: Cantidad de dinero en que incurre la CCSS, en la gestión administrativa de cobro o en la formalización de acuerdos de pago.

**Honorarios:** Retribución o pago por servicios de Abogacía y Notariado.

**Interés moratorio:** Para los efectos del presente reglamento el interés será el que se establece en el artículo N° 49 de la Ley Constitutiva de la CCSS.

**Planilla adicional**: Documento diseñado para registrar los datos de los patronos, así como los referentes a los trabajadores dependientes o independientes, cuyas remuneraciones o ingresos no fueron reportados oportunamente a la CCSS, así como las cuotas y aportes dejados de pagar en su oportunidad.

**SICERE:** Siglas que identifican al Sistema Centralizado de Recaudación de la CCSS

**Solicitud:** Documento en el que se solicita formalmente algo.

**Trabajador Independiente activo**: Para los efectos del presente Reglamento, se entenderá como trabajador independiente aquella persona física que de manera autónoma ejecuta una actividad económica o trabajo sin subordinación y que puede organizarse a través de una unidad económica, con el fin de ordenar los recursos e insumos que le permitan producir bienes o servicios generadores de ingresos de carácter no salarial, asumiendo los riesgos de dicha actividad. El trabajador independiente ejerce el control de las actividades y por cuenta propia toma las decisiones más importantes de una unidad económica. Puede trabajar solo o en colaboración con otros trabajadores independientes y proporcionar o no trabajo a terceros.

**Trabajador Independiente inactivo**: toda persona física que se encuentra inscrita como trabajador independiente en los registros de la Caja, pero que suspendió su actividad como tal, mediante los procedimientos y trámites formales para tales efectos.

#### **3. Marco Normativo:**

- 3.1 Ley Constitutiva de Caja Costarricense de Seguro Social, N°17 del 22 de octubre 1943 y sus Reformas.
- 3.2 Ley 10.363 denominada "*Ley Trabajador Independiente*", publicada en el Diario Oficial La Gaceta N°79, alcance N°80 del 08 de mayo 2023.
- 3.3 Reglamento de aseguramiento contributivo de los trabajadores independientes, publicado en el Diario Oficial La Gaceta N°212 del 31 de octubre del 2023.
- 3.4 Reglamento que regula la formalización de acuerdos de pago por deudas de patronos y trabajadores independientes con la Caja Costarricense de Seguro Social, transitorio IX, publicado en el Diario Oficial La Gaceta N°238, alcance N°273 del 14 de diciembre del 2022.
- 3.5 GA-DSI-API-GT005, Guía Digitalización Documentos Institucionales, emitido por la Gerencia Administrativa de la CCSS, en el año 2022.

3.6 GA-DSI-API-PC001 Guía para la certificación de documentos digitalizados mediante el uso de la firma digital.

5

#### **4. Alcance:**

De aplicación para la Dirección de Cobros y las Direcciones Regionales de Sucursales Administrativas que ejecutan el proceso de cobranza de las cuotas obreras y patronales; y que por competencia técnica administrativa tienen asignado recibir, analizar y tramitar solicitudes de prescripción conforme a la Ley N°10.363 y su Reglamento.

#### **5. Objetivo:**

Establecer el procedimiento que permita recibir, analizar y dar trámite a cada una de las solicitudes de prescripción en sede administrativa de adeudados trabajadores independientes, al Seguro de Salud y al Seguro de Invalidez, Vejez y Muerte, que administra la Caja Costarricense de Seguro Social (en adelante CCSS).

#### **6. Población:**

**Funcionarios CCSS:** personas funcionarias de la CCSS, relacionados con el proceso gestión cobratoria por cuotas obreras y patronales.

**Población:** Trabajadores Independientes que tengan adeudos pendientes.

#### **7. Personal que interviene y responsabilidades:**

#### **7.1 Gerencia Financiera:**

- Aprobar la presente guía.
- Adoptar las acciones pertinentes que permitan dar seguimiento al cumplimiento de la guía.

#### **7.2 Dirección de Cobros:**

- Divulgar la guía.
- Brindar las capacitaciones para que el personal involucrado cuente con los conocimientos para su aplicación.
- Ajustar la guía en el momento oportuno.
- Dar seguimiento al cumplimiento de la guía durante su vigencia.

#### **7.3 Direcciones Regionales de Sucursales, Áreas y Subáreas**

• Proponer a la instancia rectora mejoras a la guía, cuando así se requiere.

- Dar seguimiento a lo instruido con el fin de cumplir con lo establecido en la guía.
- Brindar seguimiento en cuanto a la correcta aplicación de la guía durante su vigencia.

## **7.4 Sucursales adscritas a las Direcciones Regionales:**

- Cumplir con la presente guía durante su vigencia.
- Asistir a las capacitaciones que se brinden relacionadas con la presente guía.
- Brindar informes y remitirlos al nivel superior.

## **7.5 Áreas y Subáreas adscritas a la Dirección de Cobros:**

- Cumplir con la presente guía durante su vigencia.
- Elaborar propuestas para la actualización de la presente guía mientras esté vigente.
- Realizar, organizar, planificar capacitaciones relacionadas con la presente guía
- Brindar informes y remitirlos al nivel superior.

## **7.6 Funcionario encargado de aplicar la guía:**

- Acatar instrucciones técnicas y legales de la jefatura.
- Aplicar la presente guía.
- Cumplir con lo que establece la guía durante su vigencia.
- Asistir a las capacitaciones que se brinden para la correcta aplicación de la presente guía.

#### **8. Contenido:**

A continuación, se procede a mencionar el procedimiento para el registro, análisis y trámite relacionado con las solicitudes de prescripción en sede administrativa Ley N°10.363 y su Reglamento, una vez implementado los ajustes tecnológicos en el Sistema Centralizado de Recaudación (SICERE).

#### **8.3 Proceso atención usuario en forma presencial y registro de la petición de prescripción deudas Trabajador Independiente:**

**Página**  7

**NOMBRE: ATENCION USUARIO EN FORMA PRESENCIAL Y REGISTRO PETICION DE PRESCRIPCIÓN DEUDAS TRABAJADOR INDEPENDIENTE** 

Naturaleza: Este registro se refiere a respaldar en una herramienta Sharepoint denominada "*Registro y seguimiento peticiones de prescripción Trabajadores Independientes*", la petición expresa del trabajador independiente para acogerse a la prescripción (estipulado en la Ley N°10.363).

#### **Controles asociados:**

- Ley N°10.363 y su respectivo Reglamento debidamente aprobado y publicado en el Diario Oficial la Gaceta.
- Petición con requerimientos mínimos (Nombre interesado, número de cédula o identificación, detalle de períodos a prescribir, medio o lugar para recibir notificaciones, firma "*firmado manuscrito*").
- Vigencia del documento identificación.
- Sistema Centralizado de Recaudación (SICERE)
- Pagos previos: De evidenciar la existencia de procesos judiciales deberá verificarse la cancelación previa de; costas procesales, gastos administrativos cobro judicial, honorarios.
- GA-DSI-API-GT005, Guía Digitalización de Documentos Institucionales
- GA-DSI-API-PC001 Guía para la certificación de documentos digitalizados mediante el uso de la firma digital
- Herramienta Sharepoint denominada "*Registro y seguimiento peticiones de prescripción Trabajadores Independientes*"

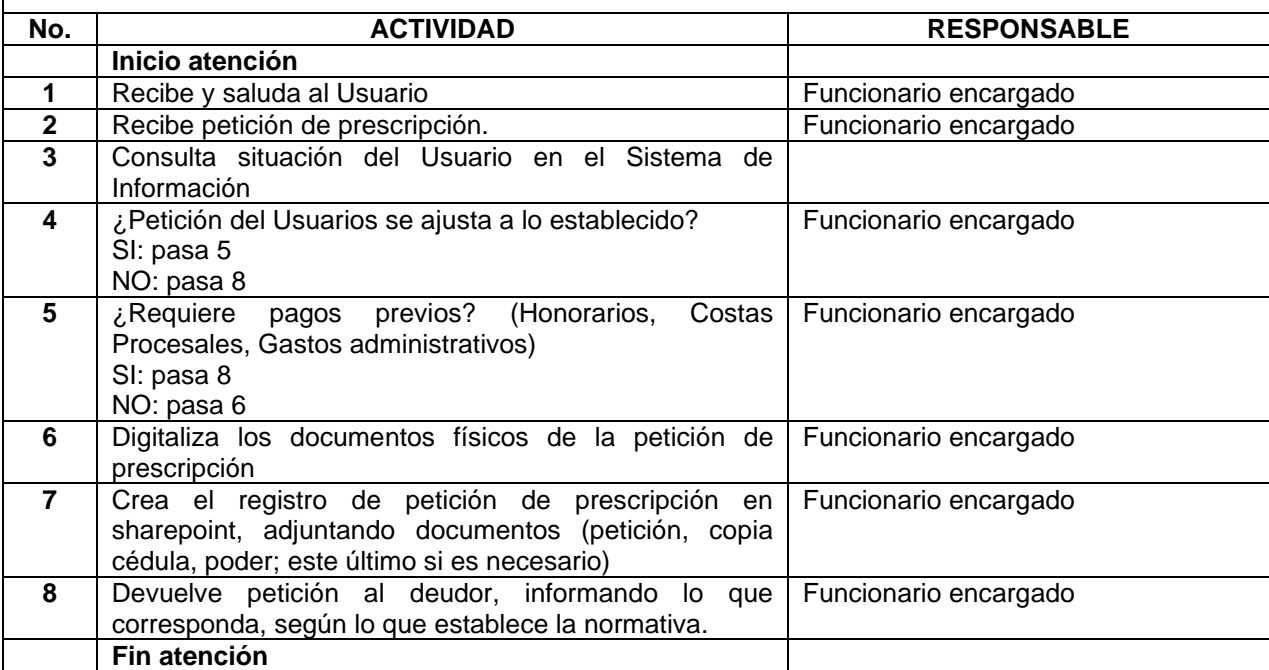

01

#### **8.4 Proceso atención usuario en forma virtual y registro de petición de prescripción de deudas Trabajador Independiente:**

8

**NOMBRE: ATENCION USUARIO EN FORMA VIRTUAL Y REGISTRO PETICION DE PRESCRIPCIÓN DEUDAS TRABAJADOR INDEPENDIENTE** 

Naturaleza: Este registro se refiere a respaldar en una herramienta Sharepoint denominada "*Registro y seguimiento peticiones de prescripción Trabajadores Independientes*", la petición expresa del trabajador independiente para acogerse a la prescripción (estipulado en la Ley N°10.363).

#### **Controles asociados:**

- Ley N°10.363 y su respectivo Reglamento debidamente aprobado y publicado en el Diario Oficial la Gaceta.
- Trazabilidad de correos (INCONCERT)
- Petición con requerimientos mínimos (Nombre interesado, número de cédula o identificación, detalle de períodos a prescribir, medio o lugar para recibir notificaciones, firma "*firmado digitalmente*").
- Validez de la firma digital, vigencia documento identificación
- Sistema Centralizado de Recaudación (SICERE)
- Pagos previos: costas procesales, gastos administrativos cobro judicial, honorarios
- GA-DSI-API-GT005, Guía Digitalización de Documentos Institucionales
- Herramienta Sharepoint denominada "*Registro y seguimiento peticiones de prescripción Trabajadores Independientes*"

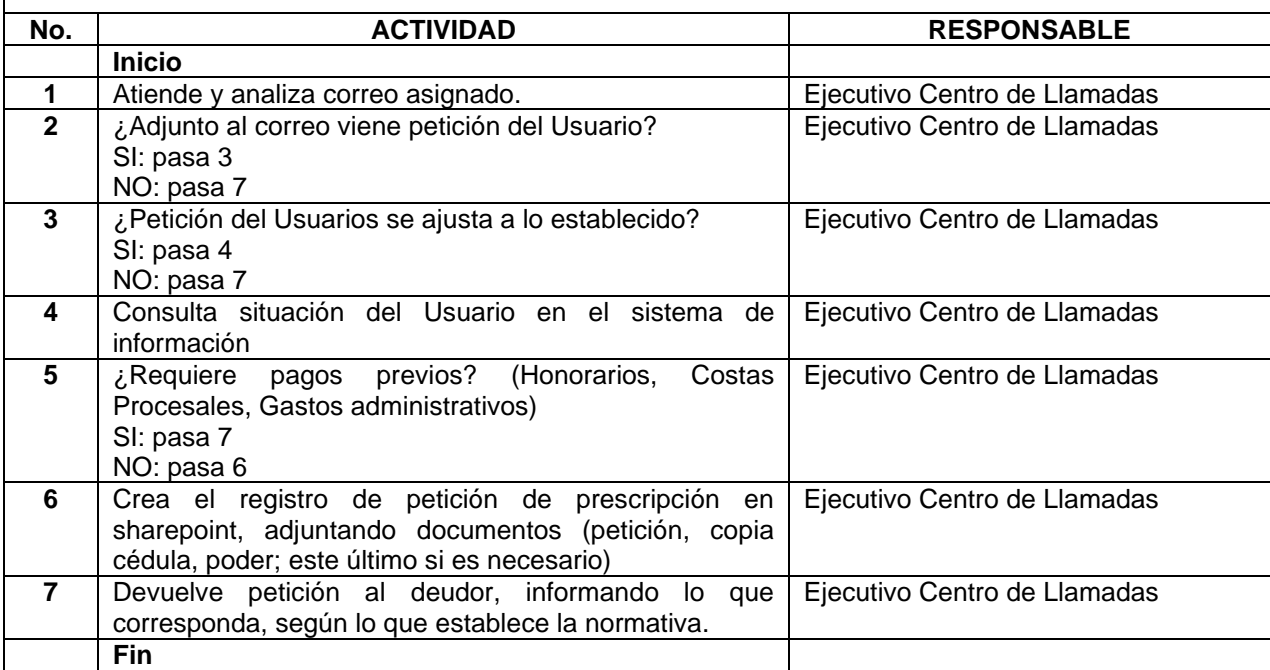

#### **8.5 Proceso de atención y análisis petición de prescripción de deudas Trabajador Independiente:**

9

#### **NOMBRE: ATENCIÓN Y ANÁLISIS PETICIÓN DE PRESCRIPCIÓN DE DEUDAS TRABAJADOR INDEPENDIENTE**

Naturaleza: Este registro se refiere a la atención y análisis que se deberá seguir luego de que la Jefatura asigna en herramienta Sharepoint denominada "*Registro y seguimiento peticiones de prescripción Trabajadores Independientes*", al Analista la petición expresa del trabajador independiente para acogerse a la prescripción (estipulado en la Ley N°10.363).

#### **Controles asociados:**

- Ley N°10.363 y su respectivo Reglamento debidamente aprobado y publicado en el Diario Oficial la Gaceta.
- Herramienta Sharepoint denominada "*Registro y seguimiento peticiones de prescripción Trabajadores Independientes"*
- Petición con requerimientos mínimos (Nombre interesado, número de cédula o identificación, detalle de períodos a prescribir, medio o lugar para recibir notificaciones, firma "*firmado digitalmente*" o "*firmada manuscrito*").
- Sistema Centralizado de Recaudación (SICERE)
- Formulario de verificación de elementos interruptores.
- Resolución administrativa.
- Acta de prescripción.
- Comunicación al Usuario.
- GA-DSI-API-GT005, Guía Digitalización de Documentos Institucionales
- GA-DSI-API-PC001 Guía para la certificación de documentos digitalizados mediante el uso de la firma digital
- Resguardo de la información generada durante el proceso (expediente)

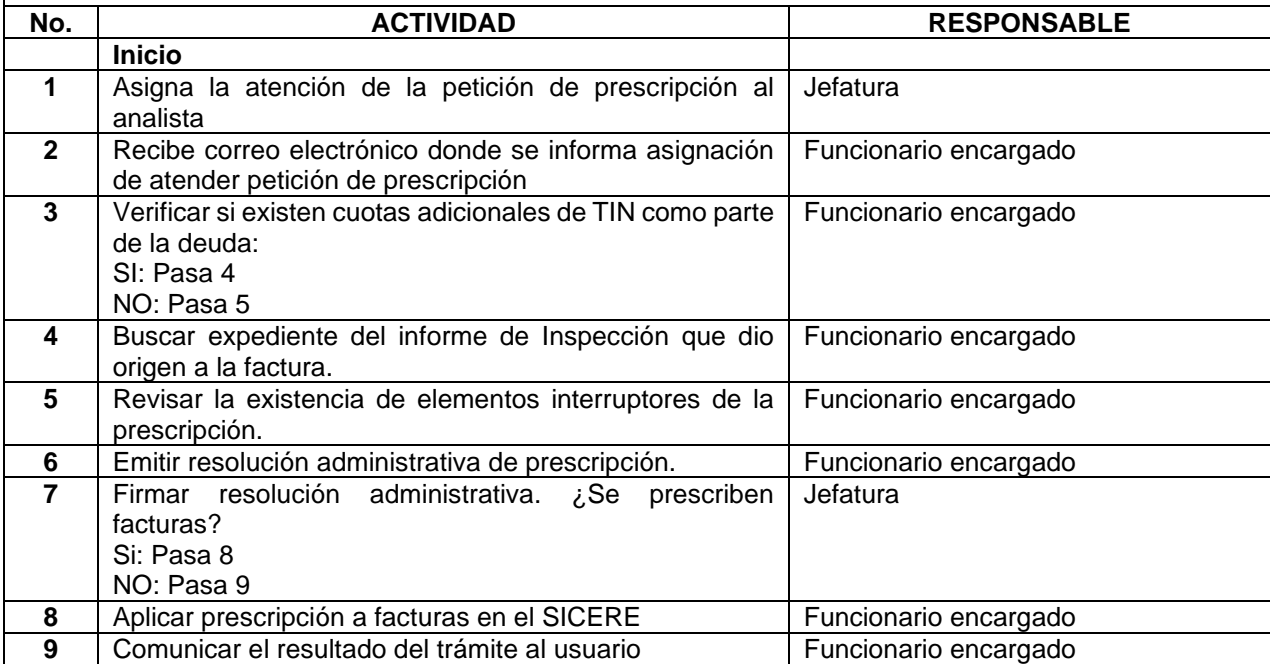

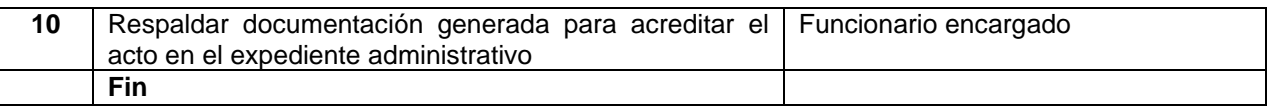

#### **9. Descripción de pasos a seguir en el Sistema Centralizado de recaudación (en adelante SICERE) para la prescripción de facturas:**

Para realizar el proceso de prescripción en el SICERE, se habilitó en el menú "*Cobros*", la opción "*Prescripción*", la cual contiene las siguientes opciones de menú:

- "*Constancia de Prescripción*".
	- o "*Confección de Constancia"*
	- o *"Modificación Constancia*".
- "*Prescripción de Facturas*"

Lo anterior, tal y como se visualiza en la siguiente imagen:

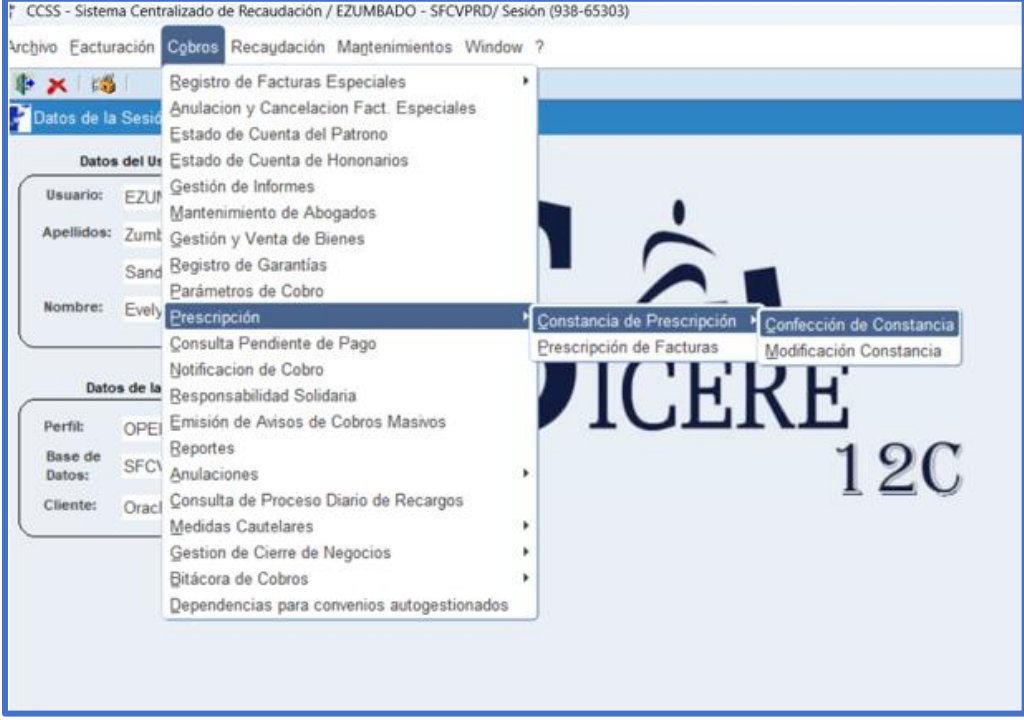

Estas opciones únicamente estarán disponibles en el perfil de SICERE de nombre: "Operador de Cobro"

#### **9.1 Confección de la constancia de descargo para prescripción total de facturas:**

Para crear una constancia de descargo por prescripción total, se debe seguir la siguiente ruta:

- 1. Ingresar al menú "*Cobros*".
- 2. Seleccionar el submenú "*Prescripción*".
- 3. Ingresar a la opción "*Constancia de Prescripción*".
- 4. Elegir "*Confección de Constancia*".

Al seguir los pasos antes indicados, se mostrará en el SICERE la ventana de nombre "*Constancia de Prescripción v 1.0*".

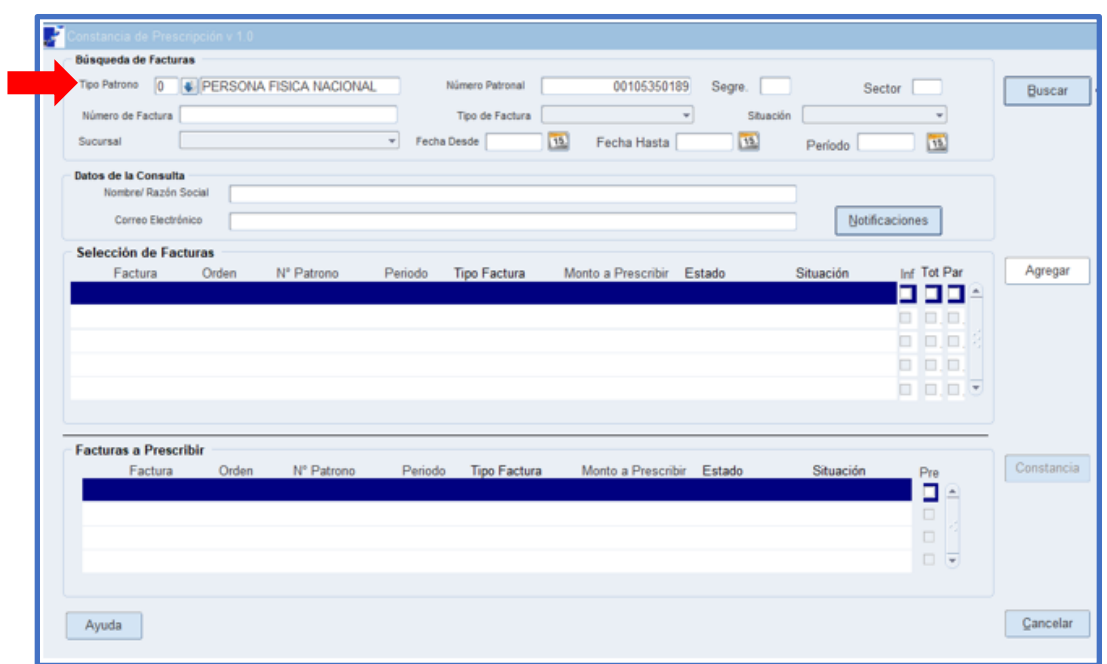

Para realizar la búsqueda de facturas que se desean incluir en la "*Constancia de descargo por prescripción*", es necesario seleccionar el tipo de patrono (0,2,7,9) e incluir un número de identificación.

Adicionalmente, la búsqueda se puede realizar por medio de una o varios de los siguientes campos del apartado "*Búsqueda de Facturas": "Tipo de Factura", "Situación", "Sucursal", "Fecha Desde", "Fecha Hasta" y "Período"*. Al presionar el botón "*Buscar*", se mostrará en el campo "*Datos de la Consulta*", el nombre o razón social y el correo electrónico de la persona consultada, en caso de estar registrado en el SICERE.

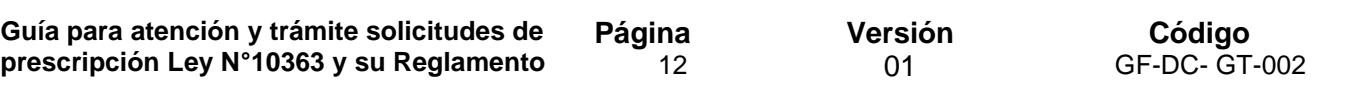

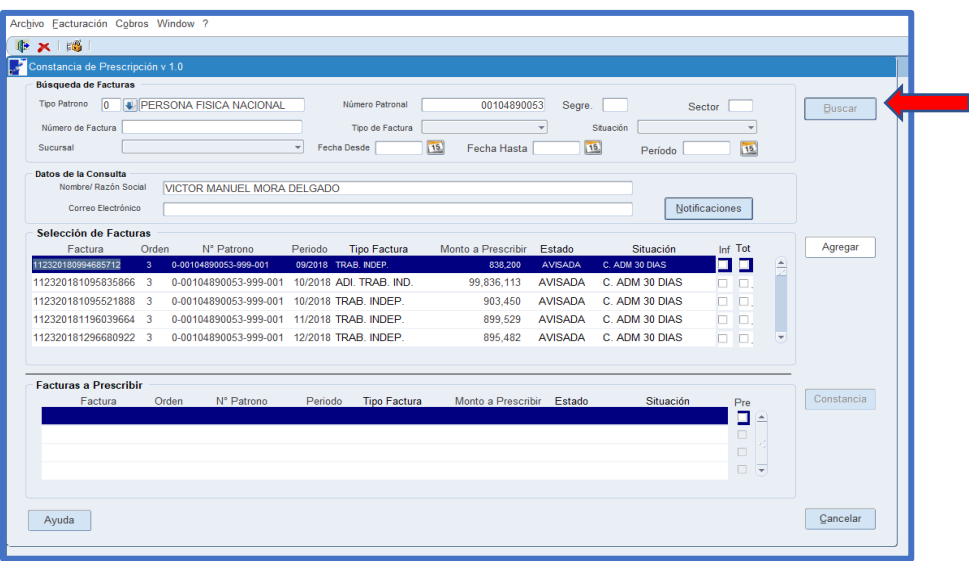

Si en la base de datos del SICERE, la persona consultada no registra un correo electrónico, o bien, se desea modificar el existente, se deberá incluir un correo electrónico presionando el botón "*Notificaciones*", que se ubica en este apartado. Para el registro del correo electrónico, se deben tener presente las siguientes consideraciones:

- Parte local antes del símbolo arroba: compuesto por letras, números y caracteres: punto, coma, guion bajo (\_), guion medio (-).
- Símbolo separador: es el arroba (@)
- Parte de dominio después del símbolo arroba: compuesto por letras, números y caracteres: punto, coma, guion bajo (\_), guion medio (-).
- No debe llevar espacios.

Por ejemplo:

prueba01@gmail.com

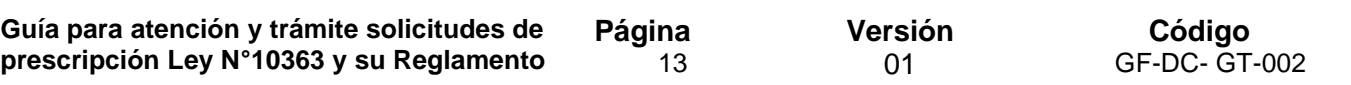

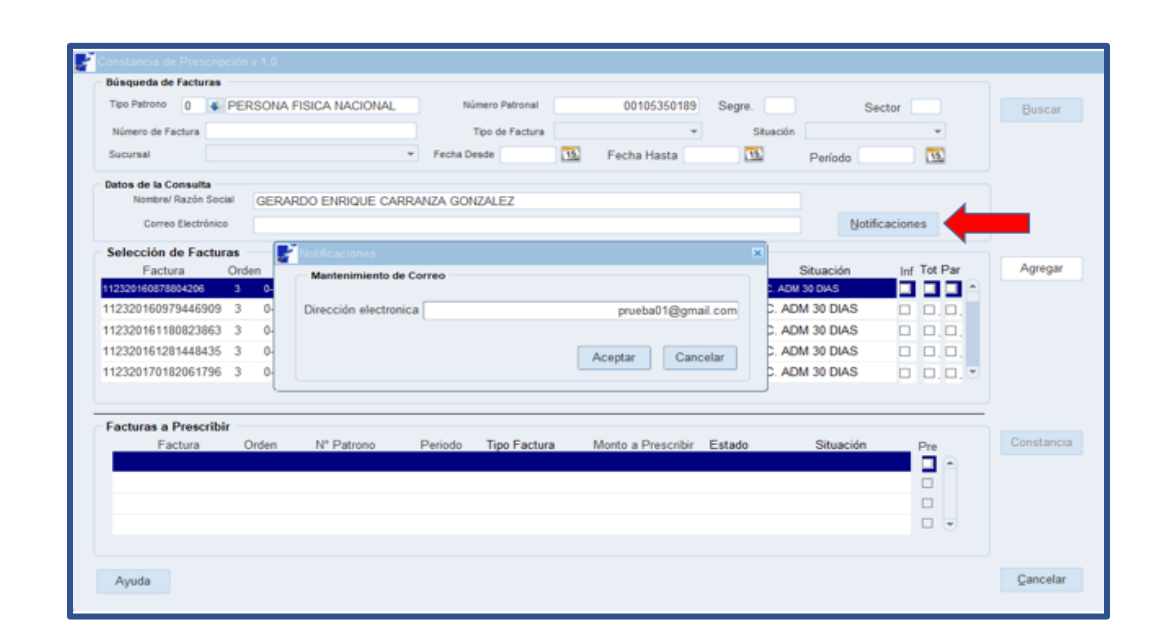

Asimismo, en el campo de nombre "*Selección de Facturas*", se visualizarán todas las facturas pendientes de pago y sujetas a prescripción (primera planilla, planilla, planilla adicional, cuota trabajador independiente, adicional trabajador independiente, servicios médicos, subsidios, cuota arreglo de pago, cheques debitados). Es importante indicar que solo se mostrarán los 100 primeros registros, por esta razón se habilitan las opciones de rangos de fechas *"Fecha Desde*" y "*Fecha Hasta*" y los criterios de búsqueda "*Periodo*", "*Tipo de Factura", "Sucursal*" y "*Situación*", con el fin de filtrar únicamente las facturas que se quieran incluir en la constancia.

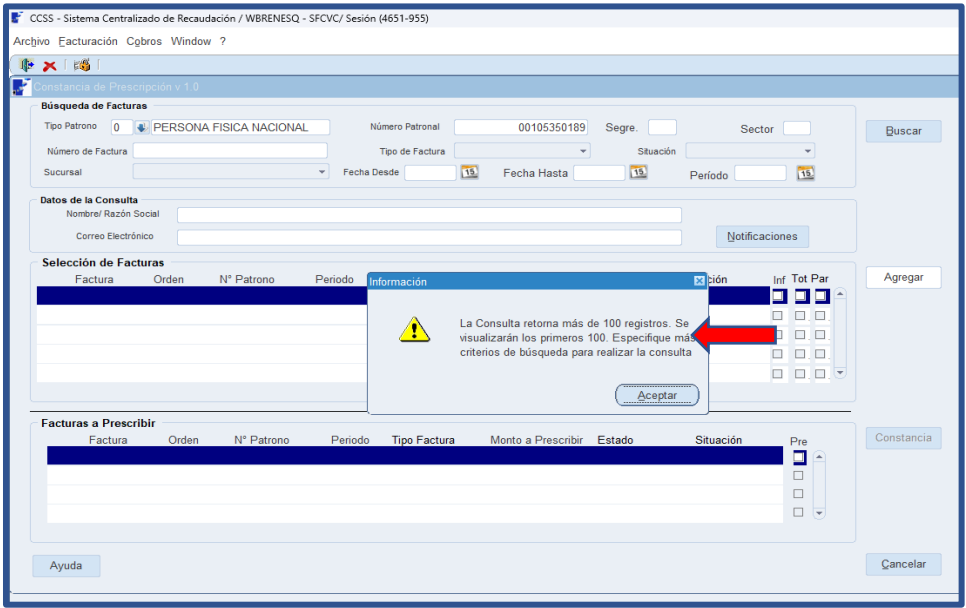

**Guía para la atención y trámite solicitudes de prescripción Ley N°10363 y su Reglamento** Versión 01

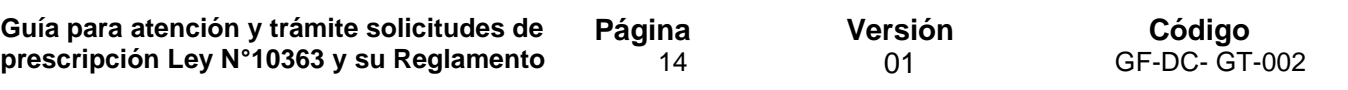

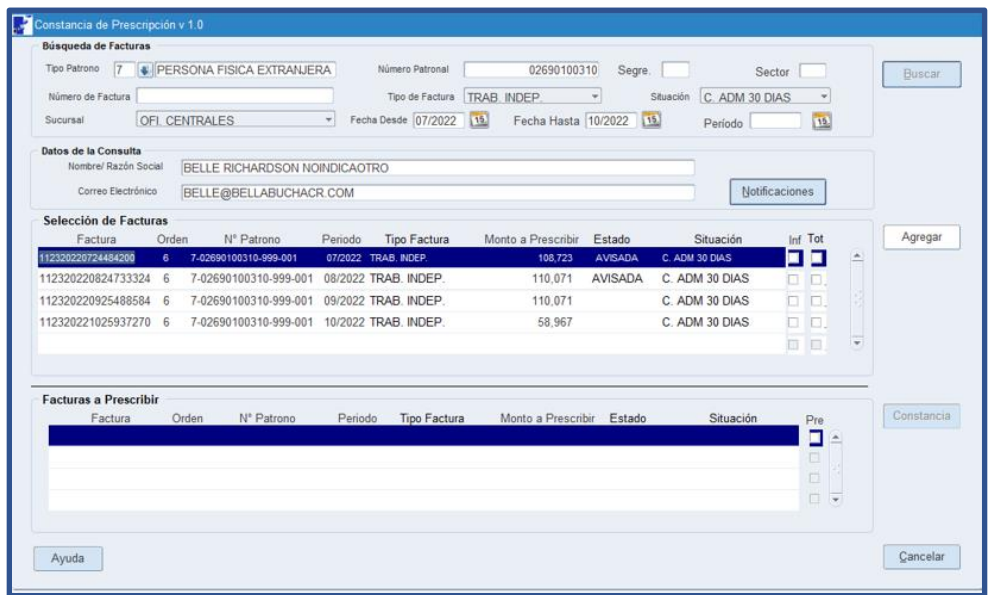

Una vez mostradas las facturas en el campo de nombre "*Selección de Facturas*", si alguna se encuentra vinculada a un informe (arreglo de pago, convenio de pago, cierre de negocios, juicio por quiebra, juicio por retención indebida, juicio por planillas, juicio por cheque, juicio hipotecario juicio por pagaré) y se presiona el check de nombre "*Inf*", se desplegará una ventana emergente con el detalle de los números de informe.

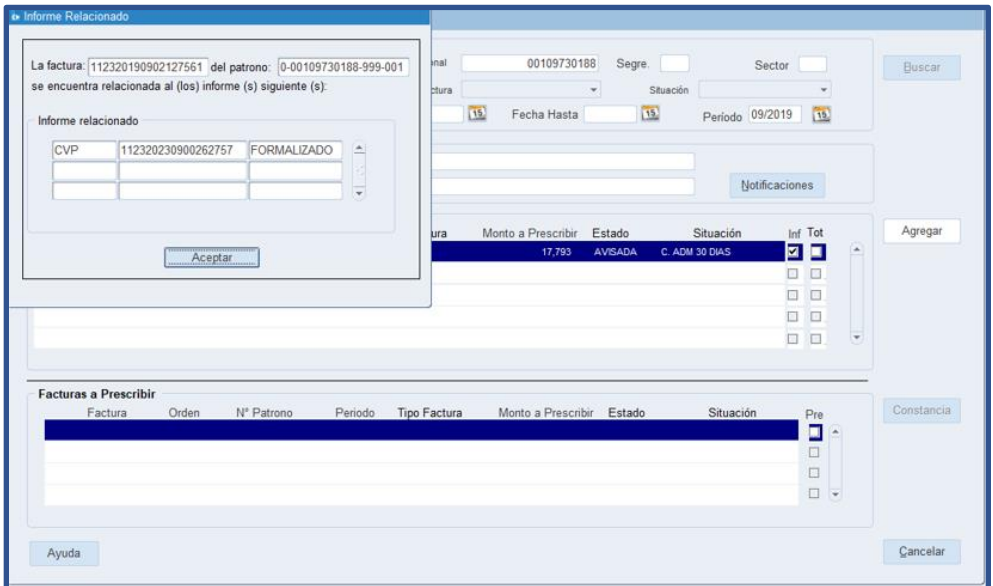

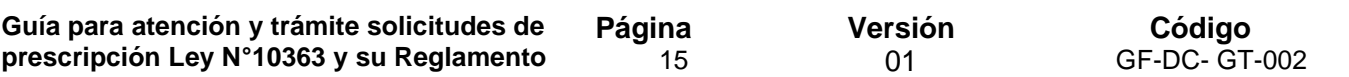

Para incluir las facturas en la "*Constancia de descargo por prescripción*", es necesario seleccionar el tipo de prescripción (total o parcial), para lo cual el SICERE habilita los campos de nombre "*Tot*" y *"Par*"; es importante tener claro que la opción parcial (Par), funciona únicamente para las facturas adicionales.

Una vez elegido el tipo de prescripción, se oprime el botón de nombre "*Agregar*" y las facturas seleccionadas en el campo "*Selección de facturas*", se trasladarán al campo de nombre "*Facturas a Prescribir*", siendo posible realizar nuevas búsquedas en el campo de nombre "*Búsqueda de Facturas*".

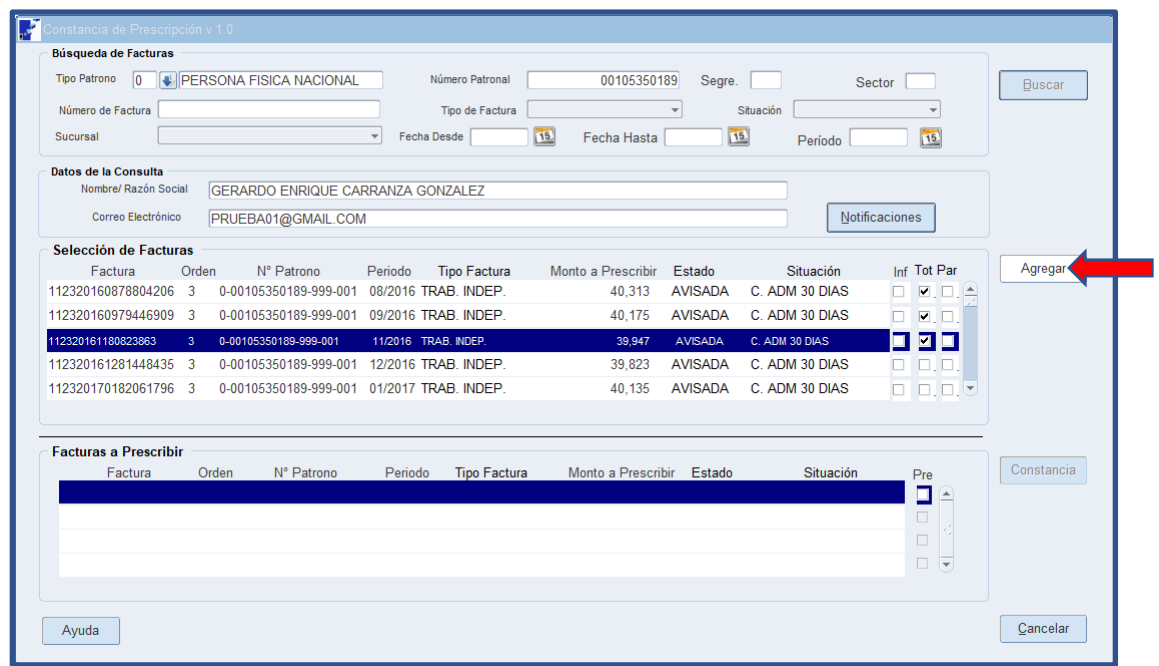

Para completar la información de la "Constancia de descargo por prescripción", se debe seleccionar el botón de nombre "Constancia".

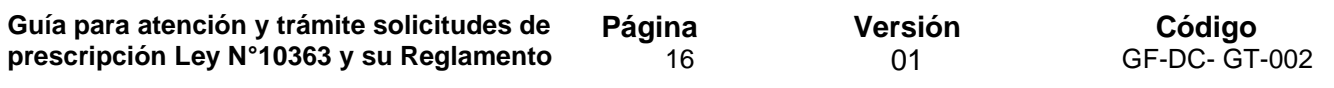

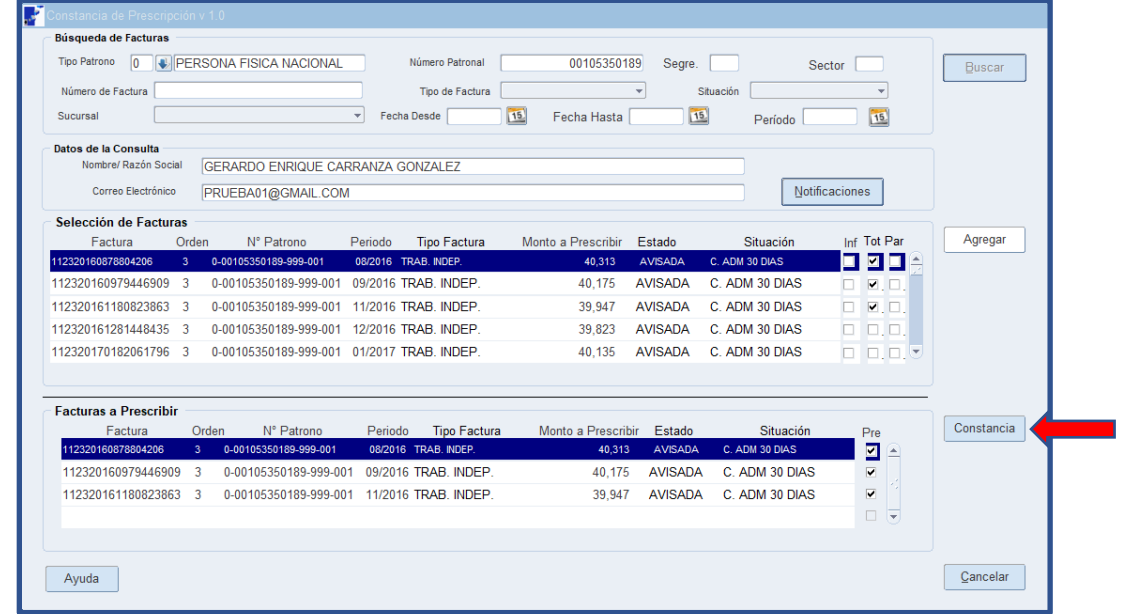

Realizado lo anterior, se desplegará una ventana emergente, con el siguiente mensaje: "*Desea continuar con la confección de la Constancia de Prescripción*", en caso de seleccionar la opción "No", el sistema devolverá al usuario a la venta de nombre "*Constancia de prescripción v 1.0*"; por el contrario, si la opción seleccionada es "*Si*", se mostrará una nueva ventana de nombre *"Información Constancia de Prescripción*".

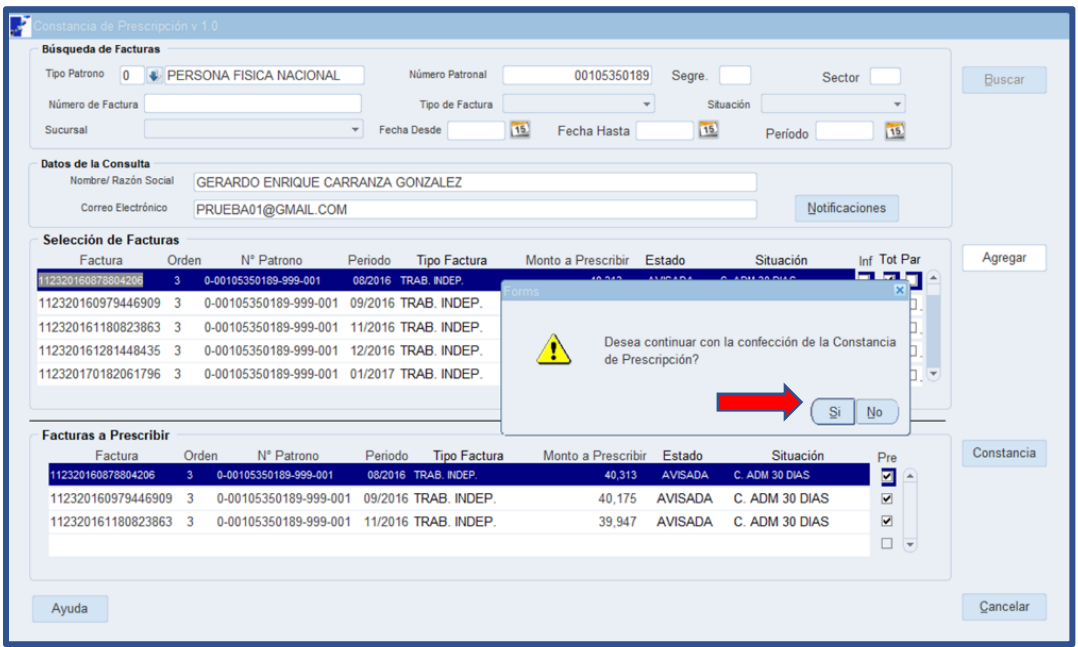

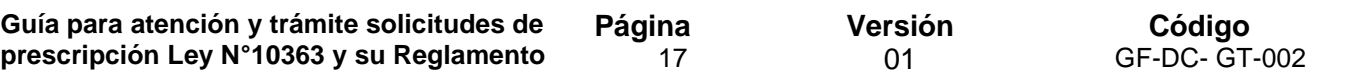

En la ventana "*Información constancia de prescripción*", el usuario deberá incluir la información que se detalla a continuación, para proseguir con el trámite:

- **Doc. Referencia:** Corresponde al número de resolución motivada.
- **Fecha Doc:** Corresponde a la fecha de creación de la constancia.
- **Emisor del Doc:** Corresponde al área o sucursal que realiza la prescripción.
- **Jefatura:** Nombre del funcionario a cargo del área o sucursal que realiza la prescripción.
- **Observaciones:** Campo disponible para agregar la justificación del trámite. Este campo cuenta con un máximo de 500 caracteres.

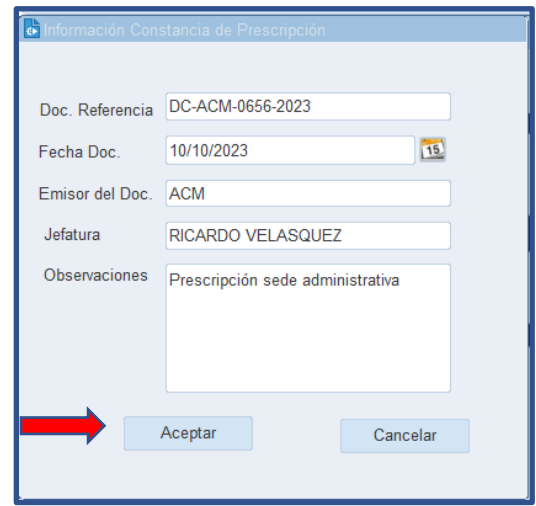

Cuando se complete la información requerida en dicha ventana y se presione el botón de nombre "*Aceptar*", se mostrará una ventana emergente, indicando que la constancia de prescripción se generó correctamente.

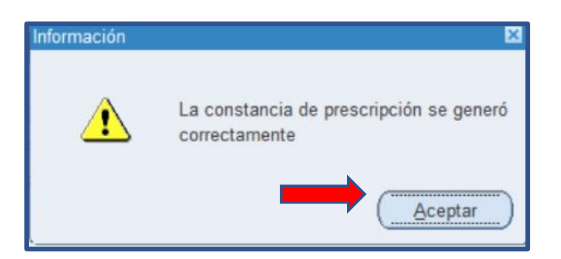

Posteriormente y al presionar el botón "*Aceptar*" en esta ventana, se ejecutará y mostrará de forma automática el reporte de nombre "*CONSTANCIA DE DESCARGO POR PRESCRIPCIÓN*":

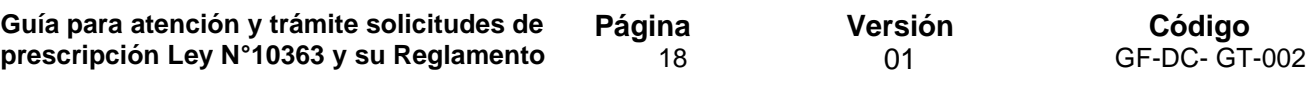

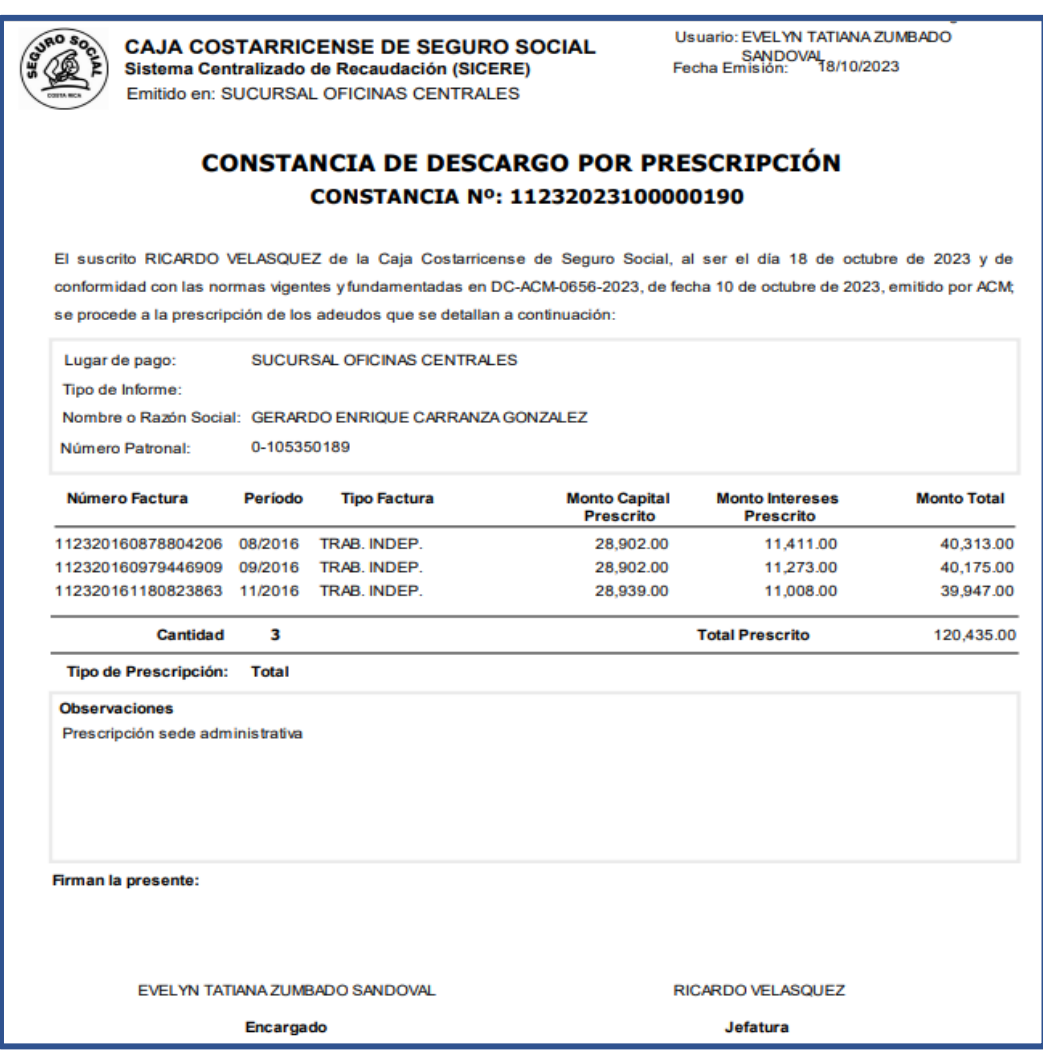

#### **9.2 Modificación de la constancia de descargo por prescripción:**

Para modificar una constancia de descargo por prescripción, se debe seguir la siguiente ruta:

- 1. Ingresar al menú "*Cobros*".
- 2. Seleccionar el submenú "*Prescripción*".
- 3. Ingresar a la opción "*Constancia de Prescripción*".
- 4. Elegir la opción "*Modificación Constancia*".

Lo anterior, tal y como se muestra a continuación:

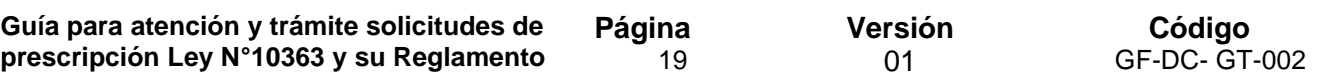

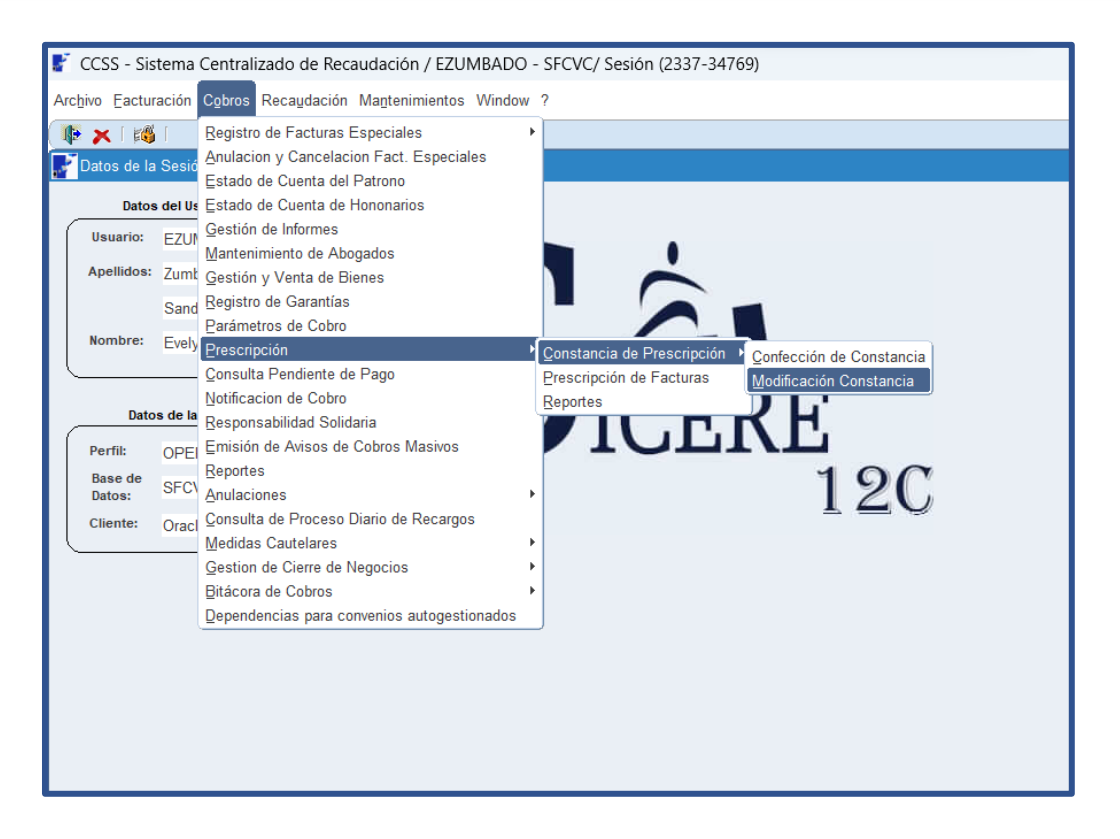

Al elegir esta opción, se desplegará la ventana de nombre "*Modificación de Constancia de Prescripción*". La búsqueda de la constancia de descargo por prescripción, se debe realizar completando la información de las opciones: "*Tipo Patrono / A.V. / T.I*" , "*Número Patronal / A.V. / T.I*", y/o "*Constancia de Prescripción*" y presionando el botón "*Buscar*".

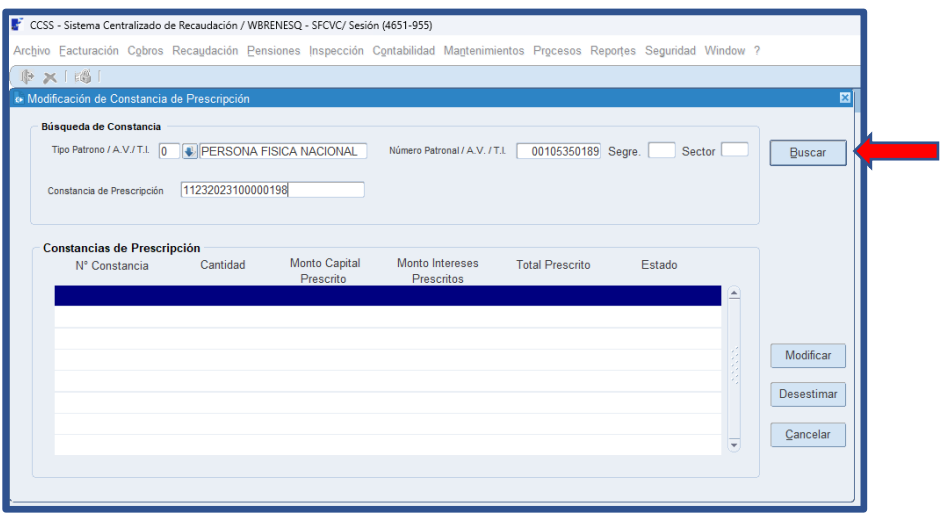

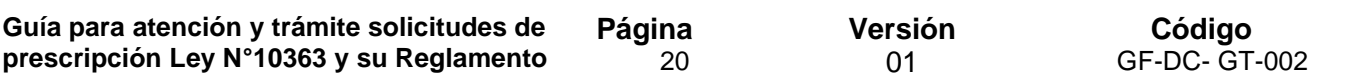

Si la información incluida, no coincide con el registro de una constancia de descargo, se desplegará una ventana emergente de nombre "*Error*", con el siguiente texto: "*El número de constancia indicada no está registrada*".

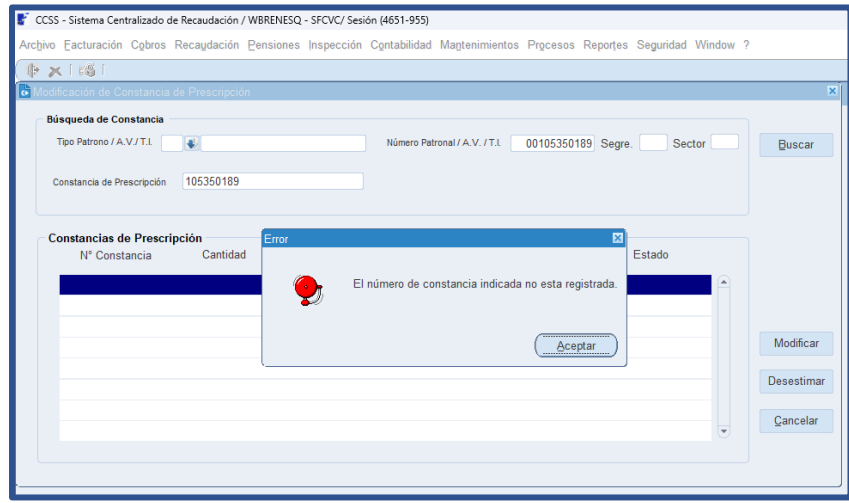

En el caso de que los datos digitados, correspondan a una constancia de prescripción previamente elaborada, en el campo de nombre "*Constancias de Prescripción*", se visualizará la siguiente información:

- **N° Constancia:** Corresponde al número de trámite asignado automáticamente por el sistema.
- **Cantidad:** Número de facturas incluidas en la constancia a prescribir.
- **Monto Capital Prescrito:** Monto principal de las facturas a prescribir
- **Monto Intereses Prescritos:** Monto por concepto de intereses moratorios a prescribir.
- **Total Prescrito:** Monto total de las facturas a prescribir, que incluye capital e intereses.
- **Estado:** En este campo se indicará si la constancia se encuentra pendiente de aplicar.

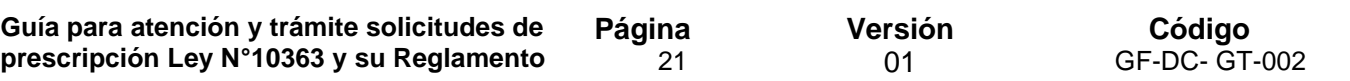

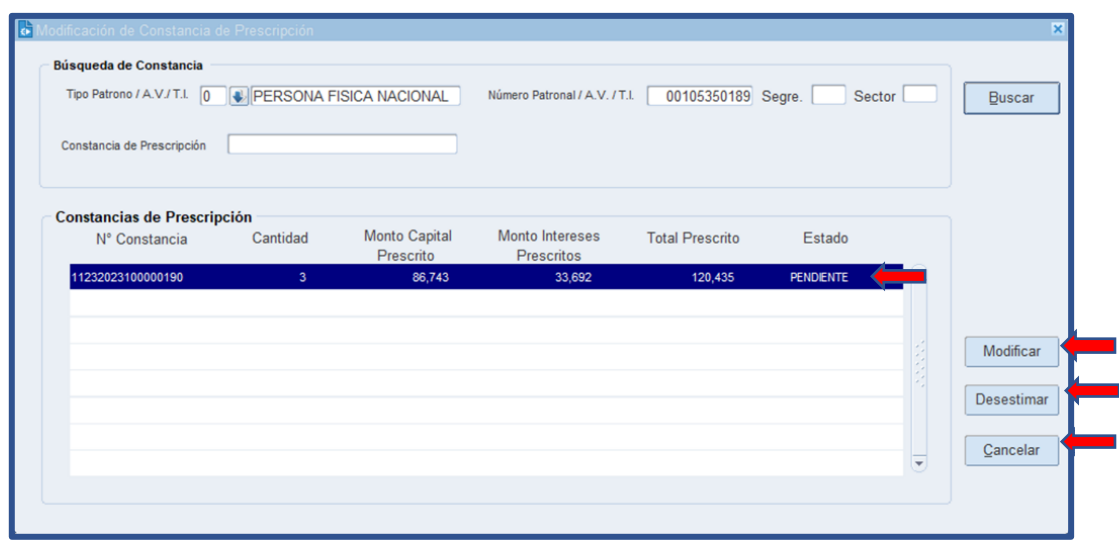

De igual manera, en esta ventana se muestran los botones de nombre: "*Modificar*", "*Desestimar*" y "*Cancelar*".

#### • **Botón Modificar**:

Al presionar este botón, se desplegará la ventana de nombre "*Modificación Constancia de Prescripción v 1.0*", la cual incluye información relacionada con el caso de intereses, no modificable, tal como: Número de constancia, tipo de patrono, número de identificación, nombre/razón social, correo electrónico, detalle de facturas a prescribir, en otros, registrada al momento de crearse la constancia de prescripción.

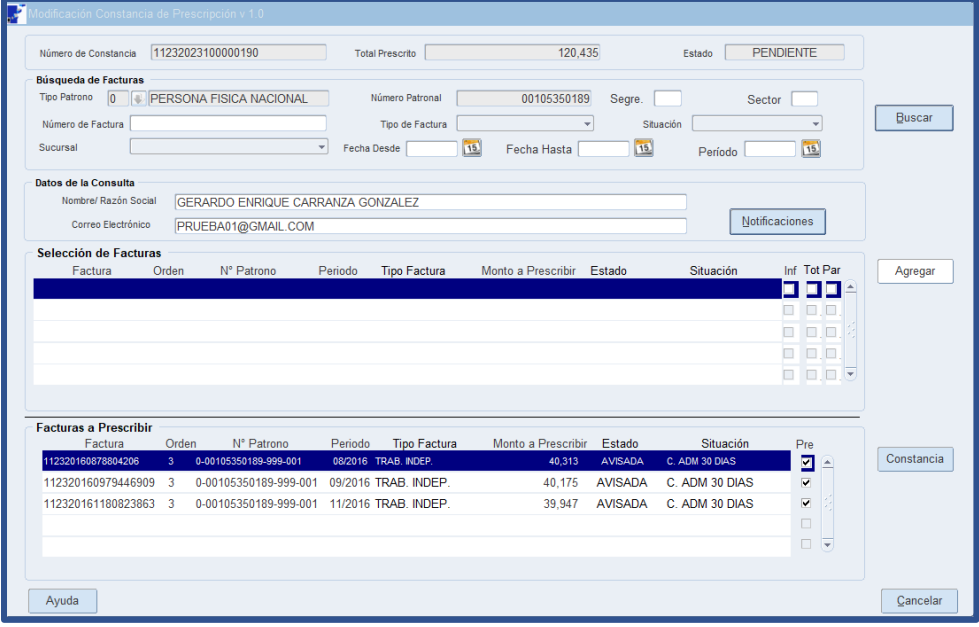

**Guía para la atención y trámite solicitudes de prescripción Ley N°10363 y su Reglamento** Versión 01

En esta ventana se podrán modificar los siguientes elementos:

- **Botón Buscar:** Al presionar este botón, se visualizarán nuevamente todas las facturas pendientes de pago y sujetas a prescripción.
- **Botón Notificaciones**: Se puede corregir o cambiar la dirección de correo electrónico.
- **Botón Agregar**: Al seleccionar este botón, se podrán incluir todas aquellas facturas que se deseen incluir en la constancia.
- **Check "Pre"** del campo "*Facturas a Prescribir*": Se pueden desagregar facturas de manera individual desmarcando esta opción.
- **Constancia**: Una vez realizadas todas las modificaciones deseadas, se presiona este botón y se emitirá el mensaje emergente antes descrito, en la ventana "*Constancia de Prescripción*", el cual indica si desea continuar con la confección de constancia. Para finalizar con la modificación de la constancia y de ser necesario, la información requerida en la ventana de nombre "*Información Constancia de Prescripción*", se puede modificar.

Al emitirse un nuevo reporte de nombre "*Constancia de Descargo por Prescripción*", se guardarán en el sistema, los cambios realizados manteniendo el mismo número de constancia.

#### • **Botón Desestimar:**

Al presionar este botón, se desplegará la ventana emergente de nombre "*Confirmación*", con el siguiente texto: *"¿Está seguro de desestimar la constancia de Prescripción?*", así como los botones "*Aceptar*" y "*Cancelar*". En caso de elegir la opción "*Cancelar*", no se realizará ninguna acción, no obstante, al presionar el botón "*Aceptar*", se desestima la constancia, por lo que la información ya no podrá ser consultada, ni modificada.

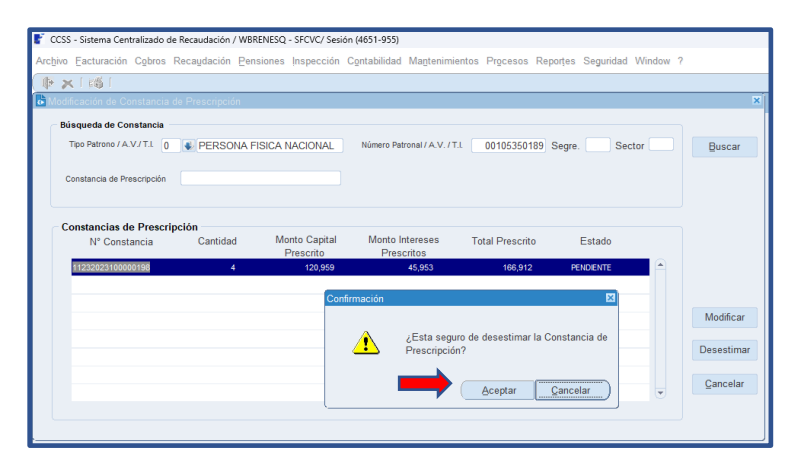

**Guía para la atención y trámite solicitudes de prescripción Ley N°10363 y su Reglamento** Versión 01

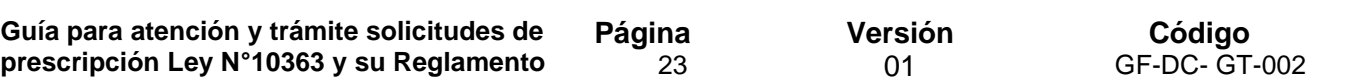

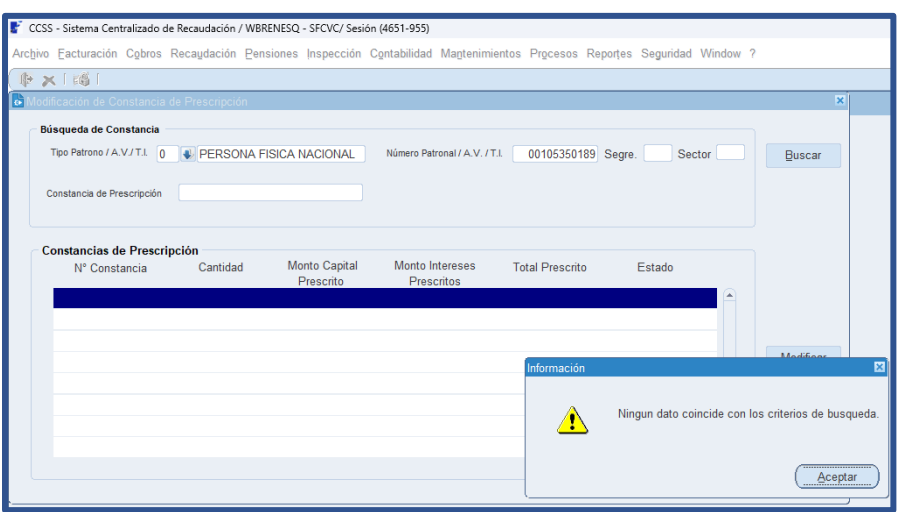

#### • **Botón Cancelar:**

Al presionar este botón, no se realizará ninguna acción y se cierra la ventana de nombre "*Modificación Constancia de Prescripción v 1.0*".

#### **9.3 Confección de la constancia de descargo por prescripción parcial:**

Para crear una constancia de descargo por prescripción parcial, se debe seguir la siguiente ruta:

- 1. Ingresar al menú "*Cobros*".
- 2. Seleccionar el submenú "*Prescripción*".
- 3. Ingresar a la opción "*Constancia de Prescripción*".
- 4. Elegir "*Confección de Constancia*".

Al realizar lo antes indicado, el SICERE mostrará la ventana de nombre "*Constancia de Prescripción v 1.0*".

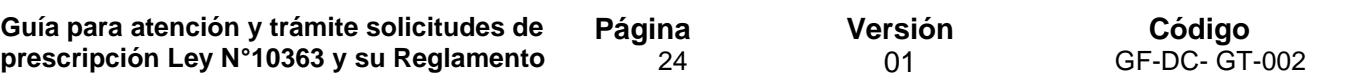

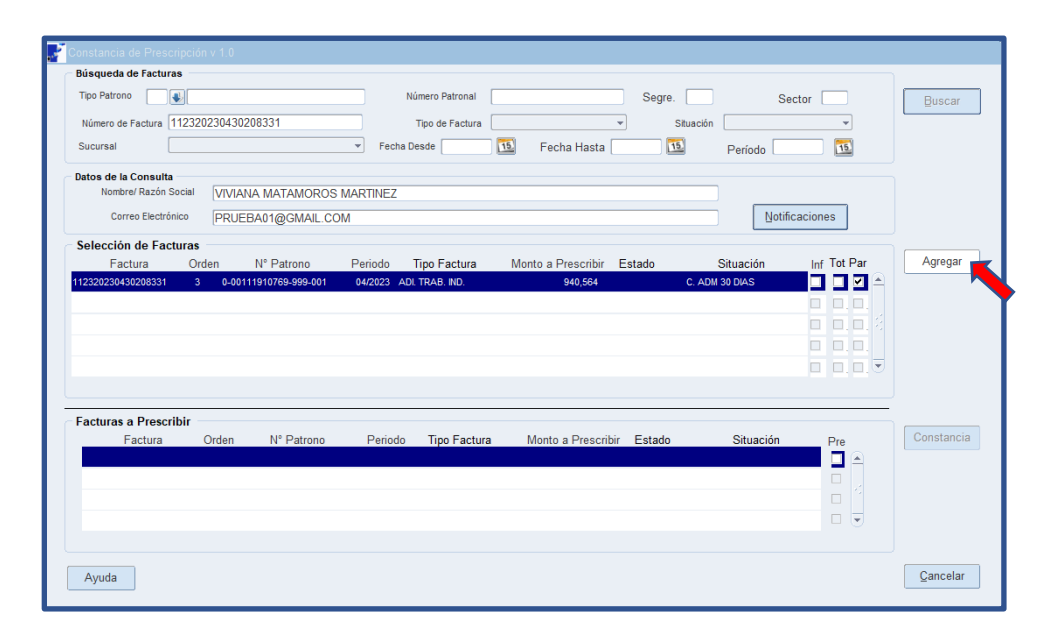

Cuando el deudor tenga una planilla adicional o cuota adicional de trabajador independiente en estado moroso, se habilitará en el apartado "*selección de facturas*", el check de nombre "*Par*", el cual permite únicamente la prescripción parcial de facturas adicionales, en caso de ser necesario.

Al presionar este botón, se mostrará la ventana de nombre "*Selección de periodos factura adicional*", en la cual se detallan los periodos que componen una factura adicional, así mismo, en el campo de nombre "*Periodos a prescribir*".

Para seleccionar los periodos a prescribir, se deberá activar el check que se ubica junto al periodo a prescribir, posteriormente, se deberá presionar el botón "*Aceptar*". Si se presiona el botón "*Cancelar*", no se realizará ninguna acción y se devuelve al usuario a la pantalla anterior de nombre "*Constancia de Prescripción v 1.0*".

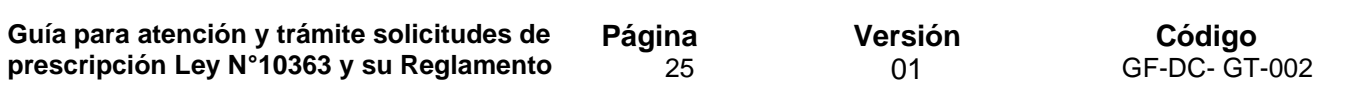

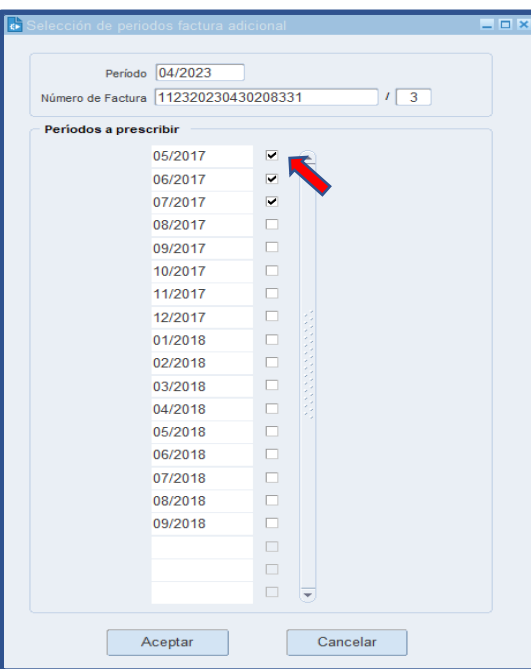

Seguidamente, en la ventana de nombre "*Constancia de Prescripción v 1.0*", en el campo de nombre "*Selección de Facturas*", se debe presionar el botón de nombre "*Agregar*", esta acción trasladará la factura al campo de nombre "*Facturas a Prescribir*", manteniendo el número de factura y periodo de facturación, pero modificando el monto a prescribir.

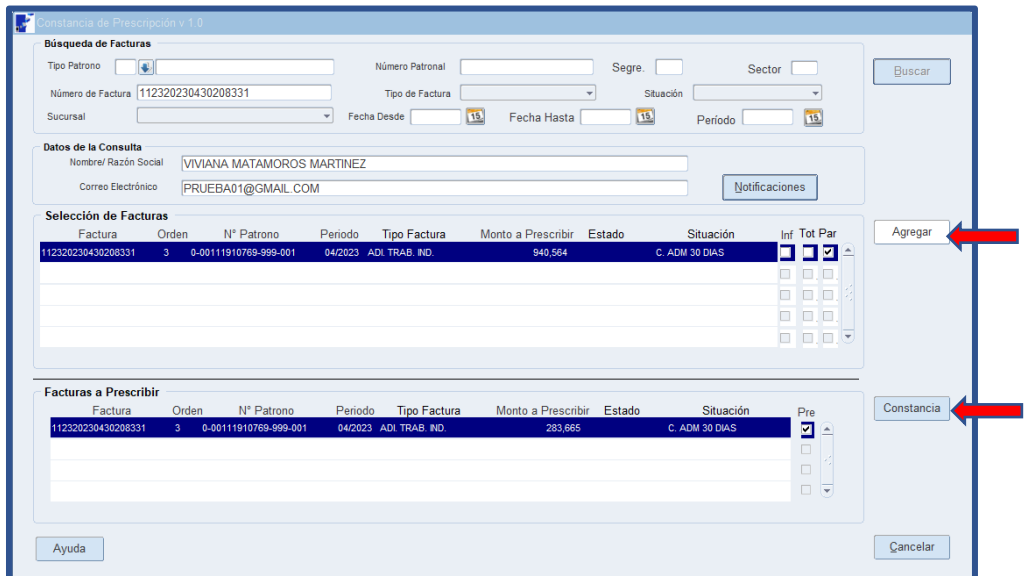

Al presionar el botón de nombre "*Constancia*", en el campo "*Facturas a Prescribir*", se desplegará una ventana emergente con el siguiente mensaje "*Desea continuar con la confección de la Constancia de Prescripción*". En caso de seleccionar la opción "*No*", se

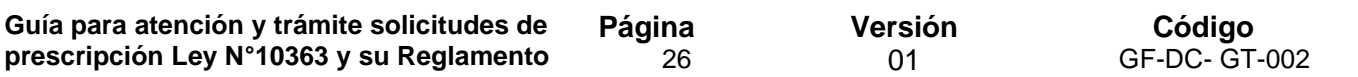

devolverá al usuario a la ventana "*Constancia de prescripción v 1.0*"; si la opción seleccionada es "*Si*", se mostrará la ventana de nombre "*Información Constancia de Prescripción*".

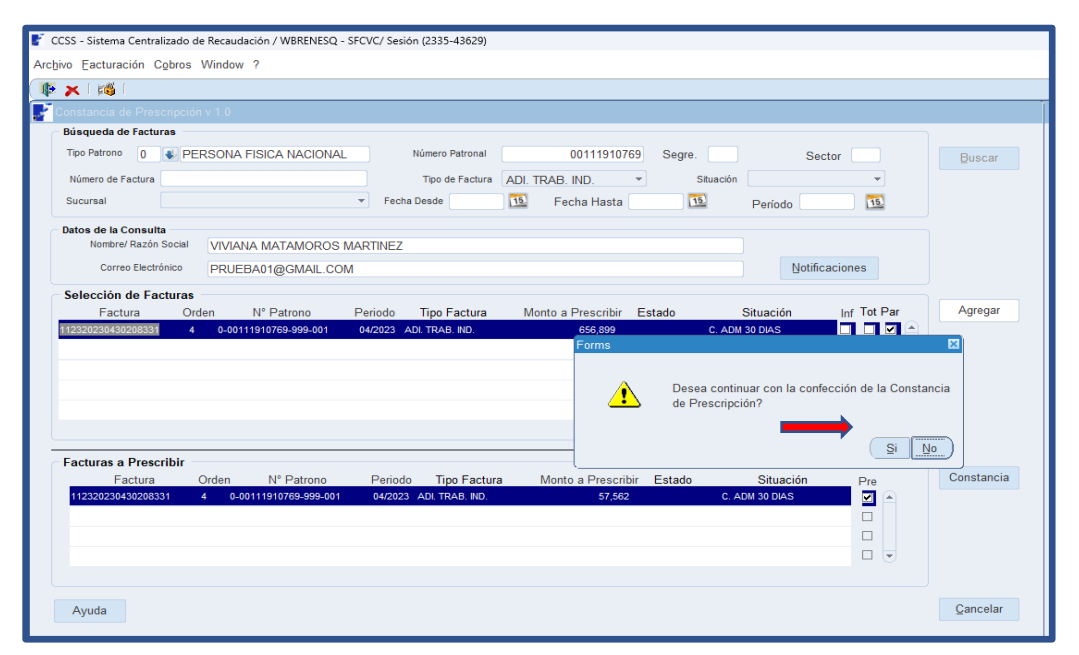

#### **9.4 Prescripción de deuda.**

Para realizar la prescripción de las facturas (total o parcial), se debe seguir la siguiente ruta:

- 1. Ingresar al menú "Cobros".
- 2. Seleccionar el submenú "Prescripción".
- 3. Ingresar a la opción "Prescripción de Facturas".

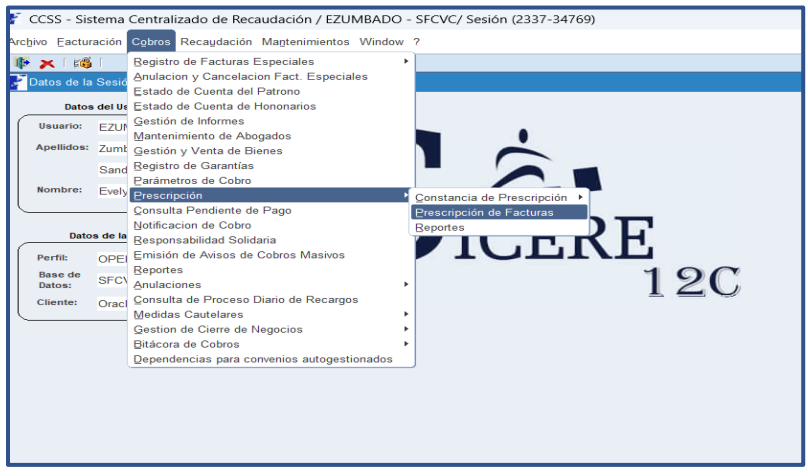

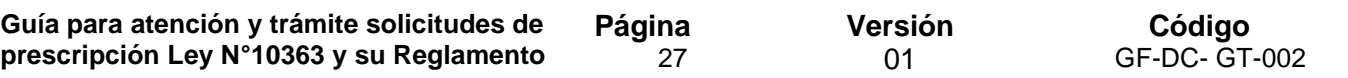

Al ingresar a la opción "*Prescripción de Facturas*", se desplegará la ventana de nombre "*Elección de Constancia para Prescribir*", con los siguientes campos:

- Búsqueda de Constancia.
- Constancias de Prescripción.
- **Búsqueda de Constancia:**

La búsqueda de la constancia de interés se puede realizar completando la información de uno o varios de los siguientes campos: "*Tipo Patrono / A.V / T.I*", "*Número Patronal / A.V / T.I*" y *"Constancia de Prescripción*". Al presionar el botón de nombre "Buscar", se visualizará la información de la constancia de prescripción requerida, en el campo de nombre "Constancias de Prescripción".

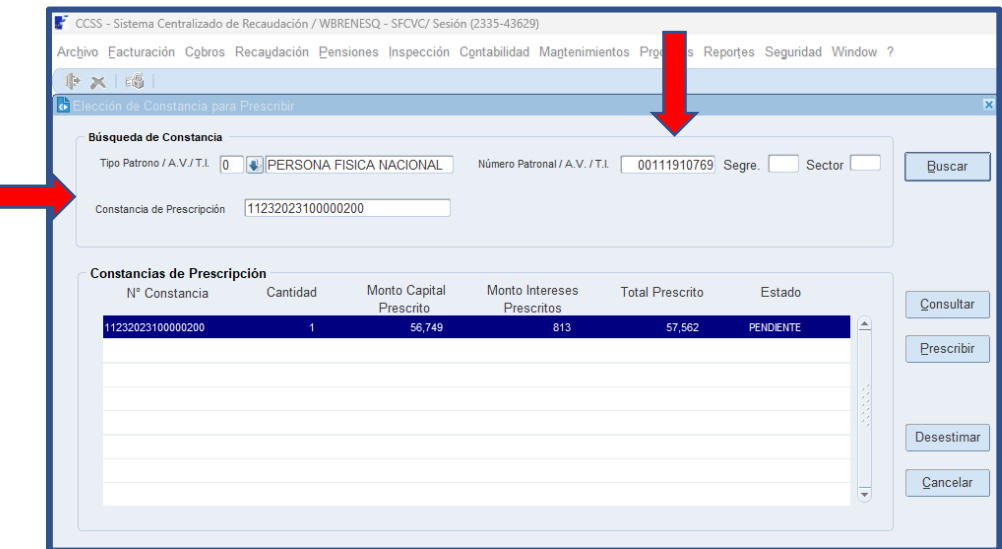

#### • **Constancias de Prescripción:**

En este apartado, se visualizará la información relacionada con la constancia de prescripción según las siguientes columnas:

- **N° Constancia:** Corresponde al número de trámite asignado automáticamente por el sistema.
- **Cantidad:** Número de facturas incluidas en la constancia a prescribir.
- **Monto Capital Prescrito:** Monto principal de las facturas a prescribir
- **Monto Intereses Prescritos:** Monto por concepto de intereses moratorios a prescribir.
- **Total Prescrito:** Monto total de las facturas a prescribir, que incluye capital e intereses.

• **Estado:** En este campo se indicará si la constancia se encuentra pendiente de aplicar.

De igual manera, en este campo se activarán los botones de nombres "*Prescribir*", "*Desestimar*" y "*Cancelar*".

#### • **Botón Prescribir:**

Al seleccionar el botón de nombre "*Prescribir*", se desplegará una ventana emergente de nombre "*Confirmación*", con el siguiente texto, "*Al presionar este botón la constancia de prescripción no podrá ser modificada ¿Desea continuar?*".

Al presionar el botón "*Aceptar*" de esta ventana emergente, se realizará el descargo por prescripción de las facturas incluidas en la constancia seleccionada. **Es importante resaltar que una vez prescritas las facturas, no es posible la reversión del proceso.**

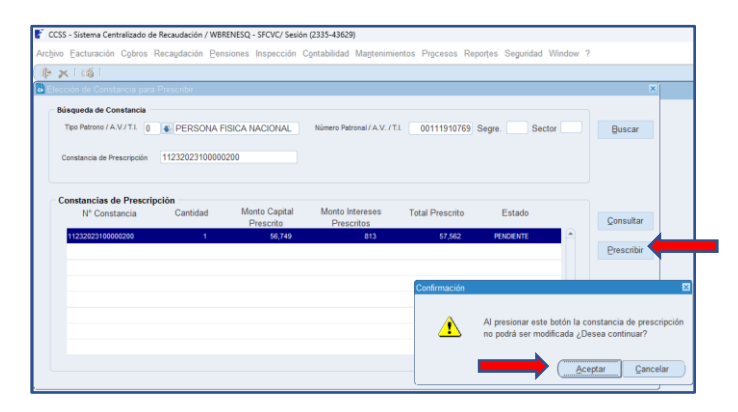

Adicionalmente y de forma automática, se ejecutará y mostrará el reporte de nombre: "*REPORTE DE PRESCRIPCIÓN POR CÉDULA*".

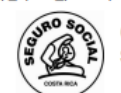

**CAJA COSTARRICENSE DE SEGURO SOCIAL** Sistema Centralizado de Recaudación (SICERE) Emitido en: SUCURSAL OFICINAS CENTRALES

Pag: 1 de 1 Usuario: WAGNER BRENES QUESADA Fecha Emisión: 20/10/2023

## REPORTE DE PRESCRIPCIÓN POR CÉDULA

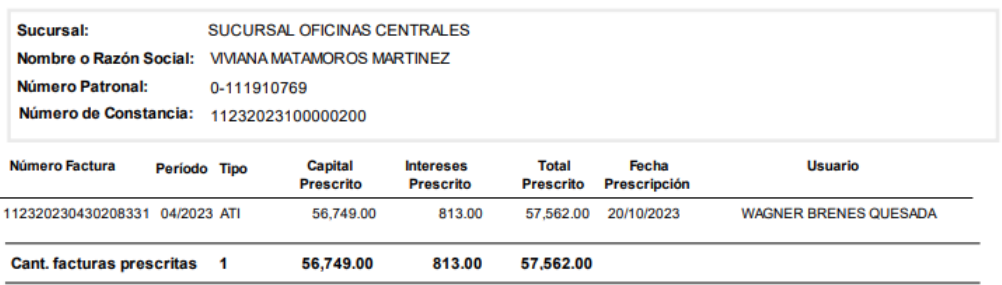

**Guía para la atención y trámite solicitudes de prescripción Ley N°10363 y su Reglamento** Versión 01

#### • **Botón Desestimar:**

Al presionar este botón, se ejecutará la misma función indicada en el punto N°9.2

#### • **Botón Cancelar:**

Al presionar este botón, no se realizará ninguna acción y se cerrará la ventana de nombre "*Elección de Constancia para Prescribir*".

#### **9.5 Ajuste de la factura posterior a la prescripción.**

Los ajustes que se realizarán a las facturas como resultado del proceso de prescripción, se podrán visualizar en la siguiente ruta:

- 1. Menú *"Facturación*".
- 2. Submenú "*Mantenimiento de Facturas / Recibos*".

Lo anterior, tal y como se muestra a continuación:

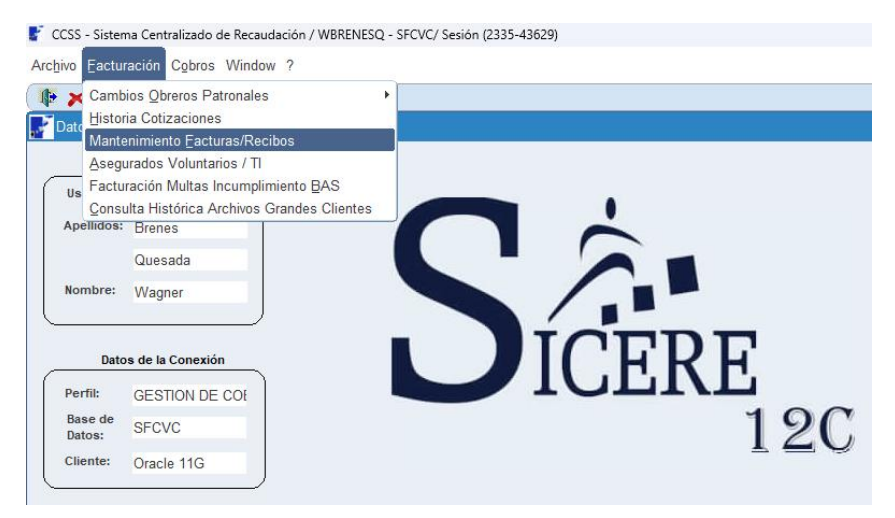

Al realizar la consulta, en el apartado de nombre "*Resultado de la Búsqueda*" de la ventana "*Mantenimiento de facturas*", en la columna de nombre "*Núm.Factura/Recibo*", se creará un número de orden a la factura consultada.

Así mismo, en la columna de nombre "*Situación*", cambiará su condición a "*Prescrita*" y en la columna de nombre "*Pendiente*", su monto cambiará a "0", siempre que la prescripción sea total, cuando se realice una prescripción parcial, dicho monto se ajustará al saldo restante.

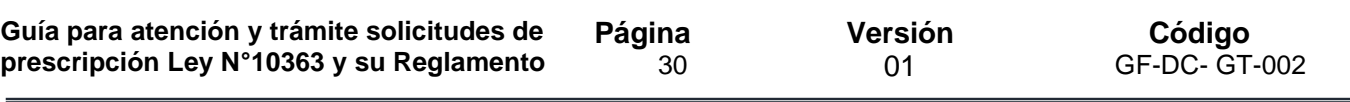

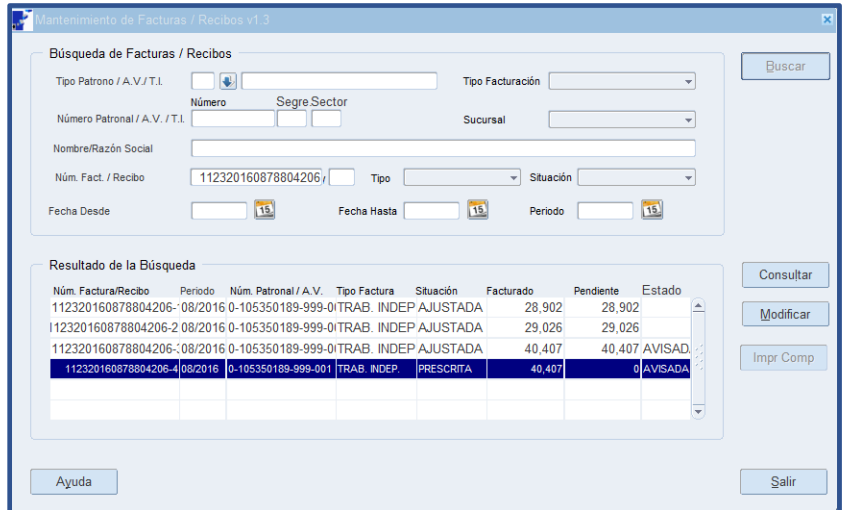

Al emitirse el reporte de nombre: "*DESGLOSE DETALLE DE LA FACTURA*", esta tendrá una situación "*Prescrita*" y el monto de los conceptos que la componen se mostrarán con monto en cero o monto ajustado tratándose de una factura adicional, tal y como se muestra a continuación:

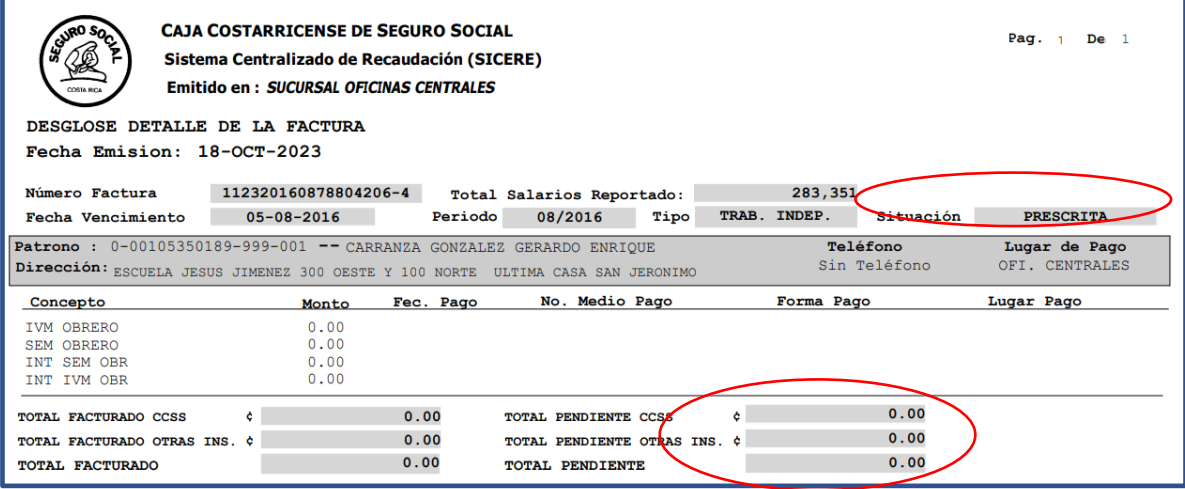

## **10. Diagrama flujo - Proceso atención usuario en forma presencial y registro de la petición de prescripción deudas Trabajador Independiente.**

**Página**  31

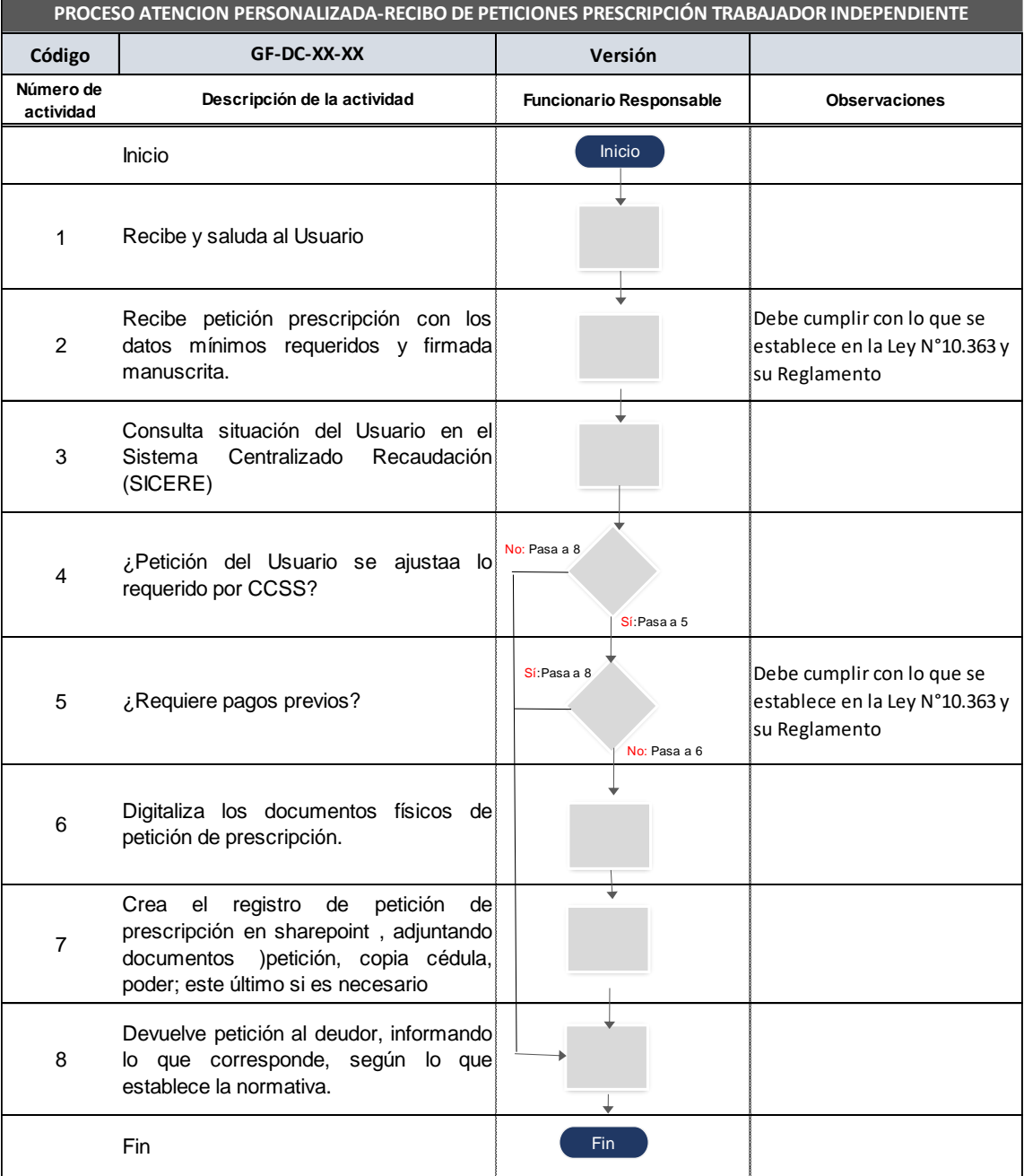

## **11. Diagrama flujo - Proceso atención usuario en forma virtual y registro de petición de prescripción de deudas Trabajador Independiente.**

**Página**  32

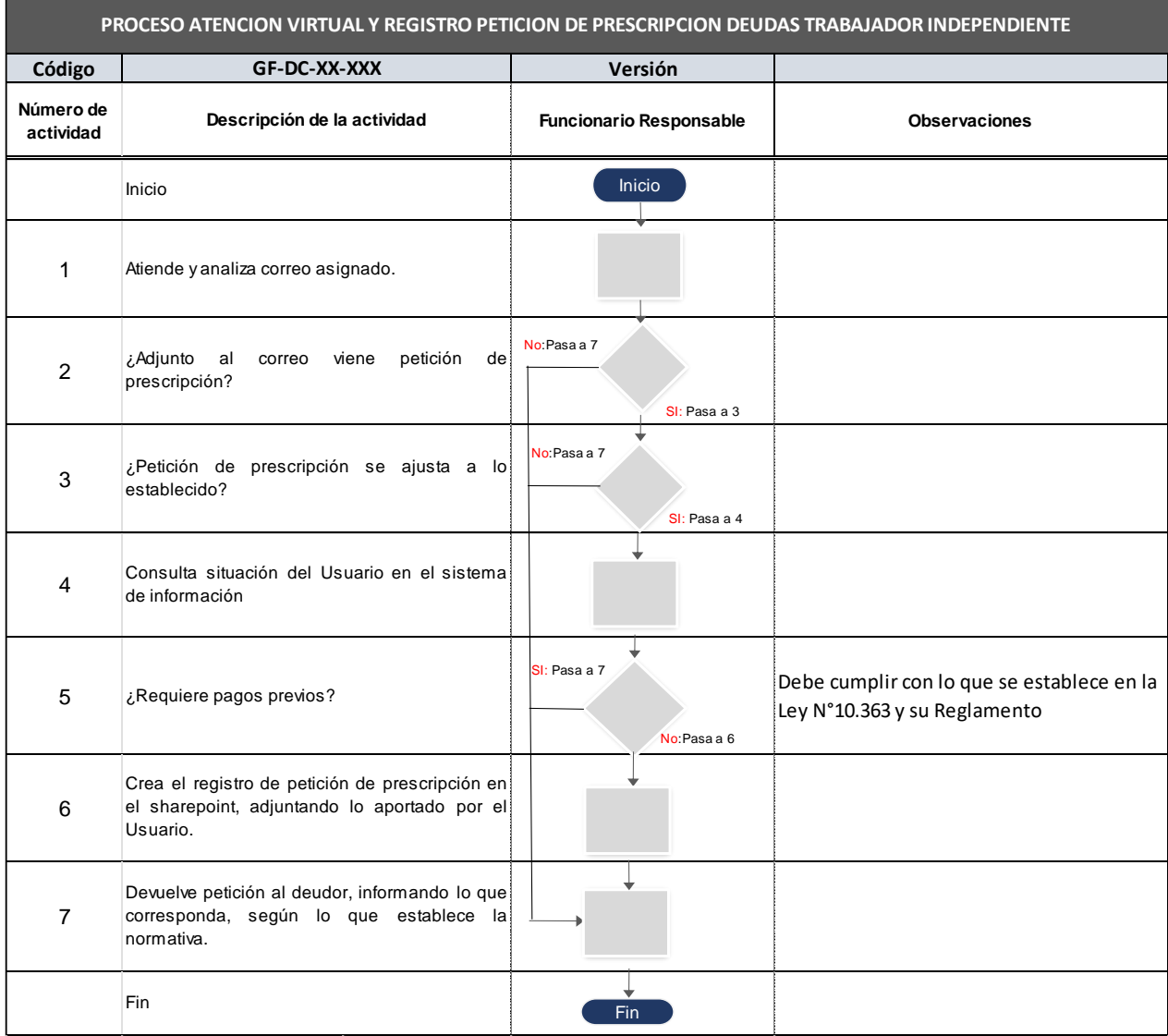

## **12. Diagrama flujo- Proceso de atención y análisis petición de prescripción de deudas Trabajador Independiente**

**Página**  33

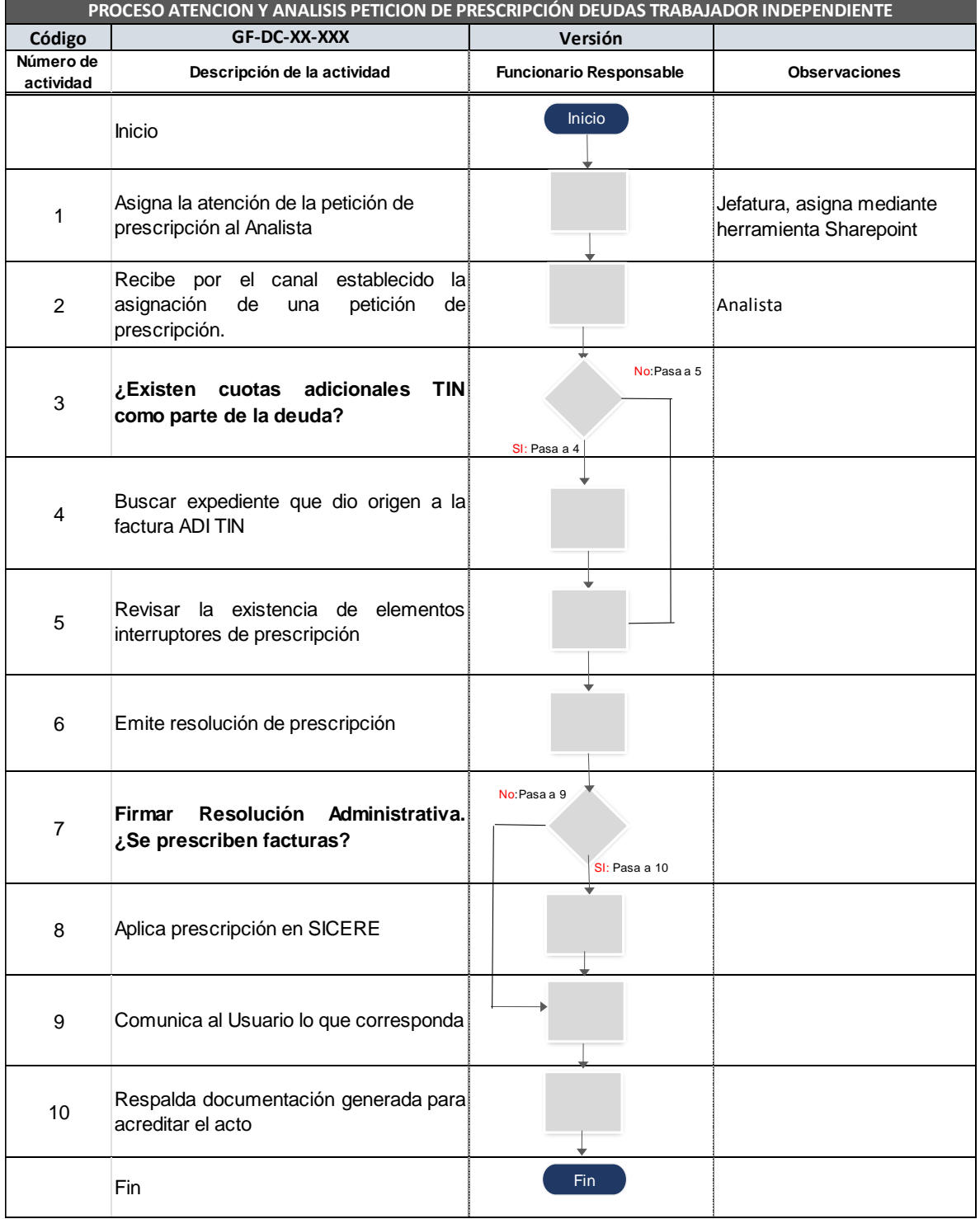

#### **13. Complemento que apoya el proceso:**

A continuación, como complemento al proceso y actividades a ejecutar se brinda la descripción de los diagramas de flujo, aplicaciones informáticas que complementan y documentos normativos para apoyar el proceso de digitalización documental:

#### **13.1 Sharepoint registro y seguimiento peticiones de prescripción de deudas Trabajador Independiente:**

El objetivo de esta herramienta informática es permitir el registro y seguimiento de cada petición que realice un Trabajador Independiente, que haga de manifiesto su deseo de someterse al proceso de prescripción establecido en la Ley N°10.363.

#### **13.2 GA-DSI-API-GT005 Guía de digitalización de documentos:**

El objetivo de este instrumento normativo es proporcionar las herramientas para la estandarización de los procesos de digitalización de documentos Institucionales.

#### **13.3 GA-DSI-API-PC001 Guía para la certificación de documentos digitalizados mediante el uso de la firma digital:**

El objetivo de este guía es establecer una metodología institucional que asegure la migración de documentos en soporte papel hacia el soporte digital o electrónico, con el fin de garantizar que el documento digital resultante sea una copia fiel y exacta del documento físico original y que cumpla con las características de integridad, confiabilidad y autenticidad, mediante certificaciones emitidas con el uso de la firma digital, que le brinda equivalencia funcional.

#### **13.4 Comunicado por medio de correo electrónico al Usuario, sobre el proceso:**

El objetivo es establecer una propuesta estándar de comunicación, que permita documentar la interacción con el Trabajador Independiente, durante el proceso de atención del trámite solicitado.

Estos comunicados se realizarán por medio de correo electrónico. Se tendrán dos posibles instancias de comunicación con el Trabajador Independiente, a saber:

Un primer comunicado que tiene como objetivo informarle al Trabajador Independiente si es necesario corregir algún pedimento que requiere la CCSS para poder continuar con el trámite.

En el anexo # 1 se aporta formato denominado "*Comunicado para que se presente a normalizar petición*".

Un segundo comunicado que tiene como objetivo informarle al Trabajador Independiente el resultado de la petición que realizó a la CCSS.

En el anexo # 2 se aporta formato denominado "*Comunicado Resolución de Petición*".

Estos correos electrónicos formaran parte del legajo de documentos que acreditaran el actuar de la Administración sobre el proceso de prescripción en sede administrativa solicitado por el Trabajador Independiente.

#### **13.5 Análisis de elementos interruptores:**

El objetivo es establecer un documento estándar que reúna los requerimientos mínimos que deben seguir los funcionarios que estarán a cargo de realizar el análisis para determinar si existen elementos interruptores de prescripción

En el anexo # 3 se aporta el formato denominado "*Hoja de trabajo – Estudio de prescripción de facturas".*

#### **13.6 Lista de chequeo:**

El objetivo es establecer un documento estándar para verificar la inclusión y revisión de cada uno de los requisitos y documentos relacionados con el trámite de prescripción de un adeudo, que, a su vez, se deberán almacenar en la separata respectiva del expediente administrativo.

En el anexo # 4 se aporta el formato denominado "*Lista de chequeo…"*

#### **13.7 Resolución Administrativa:**

El objetivo es establecer un documento estándar que reúna los requerimientos mínimos donde se comunicada al Trabajador Independiente del resultado del análisis administrativo realizado por la CCSS, para atender la petición de prescripción.

En el anexo # 5 se aporta el formato denominado "*Resolución Administrativa…"*

#### **14. Vigencia de la guía:**

La presente guía deberá aplicarse a partir de su aprobación.

**15. Anexos** 

## **ANEXO # 1**

## **COMUNICADO PARA QUE SE PRESENTE A NORMALIZAR PETICIÓN**

## **(Nomenclatura de la Unidad que tramita)**

(Lugar y fecha)

Señor (Nombre del Usuario) **Solicitud (#)**

**Correo: (Correo informado por el Usuario para recibir comunicados)**

#### **ASUNTO: (Indicar asunto)**

Estimado Trabajador Independiente:

Se le informa que en la Caja Costarricense de Seguro Social (en adelante CCSS), según nuestros registros, aparece "*PETICION DE PRESCRIPCIÓN SEGUN LEY N°10.363 Y SU REGLAMENTO*" a nombre de (indicar nombre del Trabajador Independiente), con identificación CCSS (indicar número de identificación del solicitante), recibido el día (indicar día del registro solicitud en sharepoint).

Para continuar con el trámite se le solicita presentarse con este comunicado en (señalar el lugar donde debe presentarse el deudor) en un plazo máximo de 5 (cinco) días hábiles; con el fin de que se sirva (señar el motivo por el cual debe presentarse)

De no presentarse dentro del plazo señalado, se procederá al archivo de la petición.

Lo anterior, sin detrimento de que, presente una nueva petición, para iniciar nuevamente con el trámite estipulado en la Ley N° 10.363 y su Reglamento.

Sin otro particular, se despide

Atentamente, **(Nombre unidad que tramita)**

(Nombre del Analista) **Analista**

## **ANEXO # 2**

## **COMUNICADO RESOLUCIÓN DE PETICIÓN**

#### **(Nomenclatura de la Unidad que tramita)**

(Lugar y fecha)

**Solicitud (#)**

Señor (Nombre del Usuario)

**Correo: (Correo informado por el Usuario para recibir comunicados)**

#### **ASUNTO: (Indicar asunto)**

Estimado Trabajador Independiente:

Se le informa que en la Caja Costarricense del Seguro Social (en adelante CCSS), según nuestros registros aparece "*PETICION DE PRESCRIPCIÓN SEGUN LEY N°10.363 Y SU REGLAMENTO*" a nombre de (indicar nombre del Trabajador Independiente), con identificación CCSS (indicar número de identificación del solicitante) recibido el día (indicar día del registro solicitud en sharepoint).

Luego de realizar el respetivo análisis de su petición, se le informa que la misma es: (señalar el resultado en concreto, PROCEDENTE, PROCEDENTE PARCIALMENTE, IMPROCEDENTE, …..). Ver adjunto Resolución.

Asimismo, tenga en cuenta que el archivo adjunto está en formato PDF, por lo que requiere el Acrobat Reader para leerlo.

Con el presente comunicado, se da por finalizado el trámite, procediendo al archivo.

Sin otro particular, se despide

Atentamente, **(Nombre unidad que tramita)**

(Nombre del Analista) **Analista**

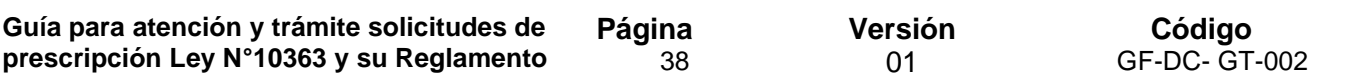

## **ANEXO # 3**

#### **HOJA DE TRABAJO - ANALISIS DE ELEMENTOS INTERRUPTORES**

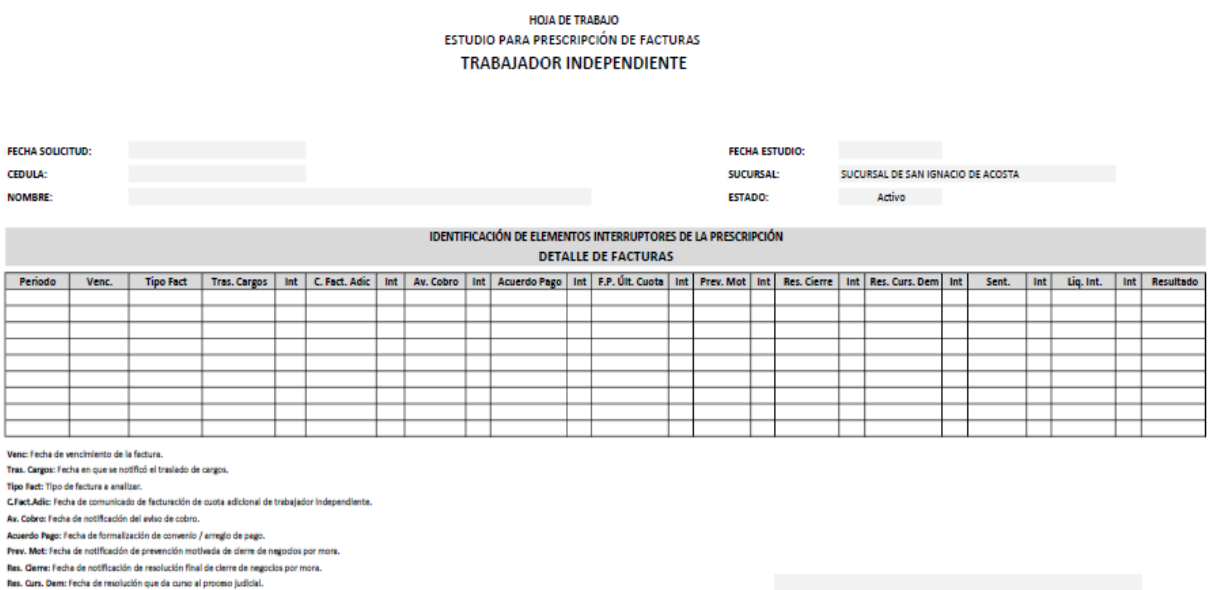

Sent: l'echa de sentencia del proceso judicial.<br>Liq. Int: l'echa de resolución que aprueba la liquidación de Intereses de un proceso judicial.<br>Int: interrumpe el plazo de prescripción.

**ANALISTA A CARGO** 

**Página**  39

**Versión** 01

**Código** GF-DC- GT-002

# **ANEXO # 4**

## LISTA DE CHEQUEO ESTUDIO PARA DETERMINAR LA PRESCRIPCIÓN DE FACTURAS TRABAJADOR INDEPENDIENTE

**FECHA:** 

#### **NUMERO DE IDENTIFICACIÓN:**

**NOMBRE:** 

#### **SUCURSAL:**

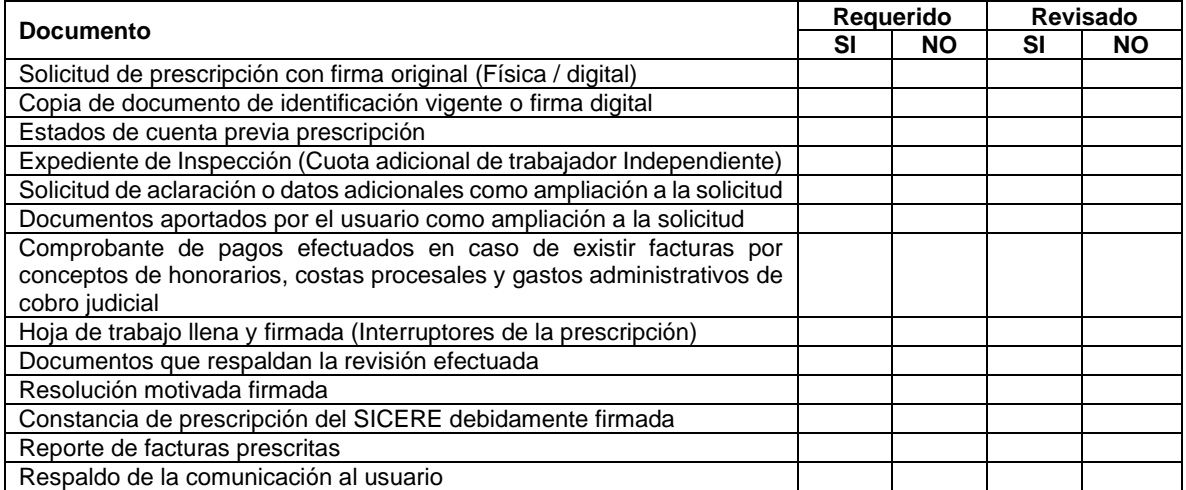

\_\_\_\_\_\_\_\_\_\_\_\_\_\_\_\_\_\_\_\_\_\_\_\_\_\_\_\_\_\_\_\_\_\_\_\_\_\_\_\_\_\_\_\_\_\_\_\_\_\_\_\_\_\_\_\_\_\_\_\_\_\_\_\_\_\_\_\_\_\_\_\_\_\_\_\_\_\_\_\_ \_\_\_\_\_\_\_\_\_\_\_\_\_\_\_\_\_\_\_\_\_\_\_\_\_\_\_\_\_\_\_\_\_\_\_\_\_\_\_\_\_\_\_\_\_\_\_\_\_\_\_\_\_\_\_\_\_\_\_\_\_\_\_\_\_\_\_\_\_\_\_\_\_\_\_\_\_\_\_\_

#### **OBSERVACIONES:**

**Página** 

**Versión** 01

**ANEXO # 5**

40

# **RESOLUCIÓN ADMINISTRATIVA PRESCRIPCIÓN DE DEUDAS**

(Número de consecutivo de la unidad)

Trabajador independiente: Número de afiliado: Actividad económica: Teléfono: Tipo de estudio Prescripción de adeudos de trabajador independiente **Notificaciones:** 

El (Nombre del área o sucursal) de la Caja Costarricense de Seguro Social (en adelante CCSS), a las (HH:MM) horas del (Día) de (Mes) de (Año), emite la siguiente Resolución Administrativa:

#### **1. ORIGEN:**

Solicitud de estudio N°XXX (SharePoint), del xx de xxxx de xxxx, en la cual el Sr. xxxxxxxxxxxxxx, solicitó se aplique la prescripción que establece la Ley N°10.363 denominada *"Ley de trabajador Independiente"* a las cuotas de trabajador independiente (TI), de los periodos: xxxxxxxx y factura de servicios médicos de xxxxxxx.

#### **1.1 Objetivo:**

Determinar la procedencia de la prescripción de deudas de las cuotas de trabajador independiente (TI) indicados en el origen de este estudio.

#### **2. HALLAZGOS Y ANÁLISIS:**

#### **2.1 Diligencias efectuadas:**

- a) Revisión del Sistema Centralizado de Recaudación (SICERE), efectuada el xx de xxxxxx del xxxx.
- b) Respaldo de gestiones realizadas al xx de xxxxxx del xxxx.
- c) Llenado de la hoja de trabajo (interruptores de prescripción), el xx de xxxxxx del xxxx.

#### **2.2 Prueba recopilada:**

- a) Según estado de cuenta de SICERE al xx de xxxxx del xxxx, el Sr. xxxxxx registra una deuda por la suma de ¢xxxxxx, correspondiente a cuotas de trabajador independiente (TI) de los periodos: xxxxxxxxxxxxxxxxxxxx
- b) Con base en los datos contenidos en la hoja de trabajo (Análisis de interruptores de prescripción), se determina que son sujetos de análisis para prescripción, las siguientes facturas de trabajador independiente:
	- Cuotas ordinarias de xxxxxxxxxxxxxxxxxxx
	- Cuotas adicionales de xxxxxxxxxxxxxxxxxxx
- c) De conformidad con el estado de cuenta del SICERE, el Sr. xxxxxxxxxxx registra un servicio médico del periodo xx/xxxx, el cual no se considera en este estudio, toda vez que la Administración está a la espera de que la Dirección Juridica de la CCSS, emita un criterio legal respecto a la prescripción de este tipo de facturas. Una vez que se disponga del mismo, de forma oficiosa, se realizará el análisis correspondiente y se dictará una nueva resolución en torno a la misma.

#### **2.3 Valoración de la prueba:**

Con base en la investigación realizada y las pruebas recabadas, se comprueba que en el caso de las cuotas ordinarias de trabajador independiente objeto de análisis, son sujetas de la aplicación del instituto de la prescripción de conformidad con lo establecido en la Ley N°10.363 y su reglamento, ya que no se identificaron elementos que interrumpieran el plazo de prescripción.

## **3. CONCLUSIONES:**

- a) Se determina que es procedente aplicar el instituto de la prescripción establecido en la Ley N°10.363 y su reglamento, a las cuotas ordinarias de trabajador independiente, que han sido objeto de análisis en el presente estudio.
- b) No es procedente aplicar en este momento, el instituto de la prescripción establecido en la Ley N°10.363 y su reglamento, a la factura por concepto de servicios médicos del periodo xx/xxxx, por cuanto se está a la espera del criterio legal indicado anteriormente.

## **4. POR TANTO:**

- a) Se declara con lugar la aplicación del instituto de la prescripción establecido en la Ley N°10.363 y su reglamento, a las facturas de trabajador independiente a nombre del Sr. xxxxxxxxxxxxx, afiliado 0-00xxxxxxxxxxxxx-999-001, de conformidad con el siguiente detalle:
	- Cuotas ordinarias de xxxxxxxxxxxxxxxxxxxxx.
	- Cuotas adicionales de xxxxxxxxxxxxxxxx.

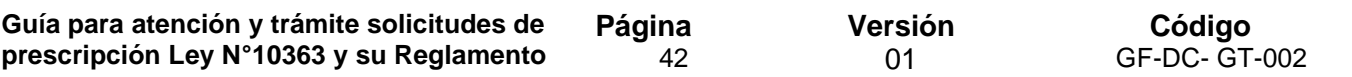

b) Una vez la Administración disponga del criterio legal referido, se procederá a realizar el análisis para determinar la procedencia o no de la prescripción de la factura por concepto de servicios médicos del periodo xx/xxxx.

#### **5. RECURSOS:**

Contra la presente resolución no procede la interposición de recursos de revocatoria y apelación de conformidad con lo establecido en el artículo N°345 de la Ley General de la Administración Pública. **NOTIFÍQUESE**.

Jefe **Funcionario** 

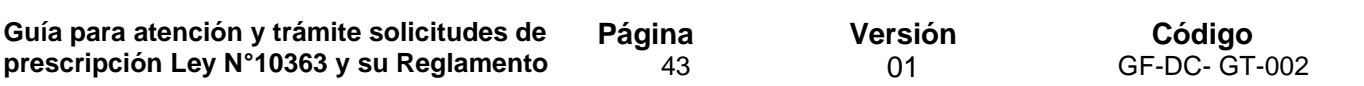

## **Control de documentos**

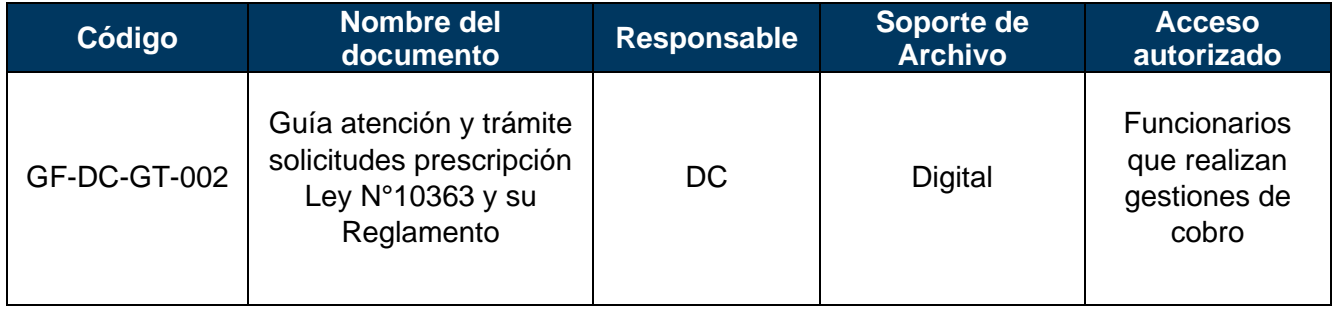